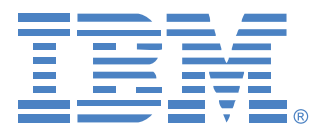

## **Local 2x8 Console Manager**

## Guida all'installazione e manuale dell'utente

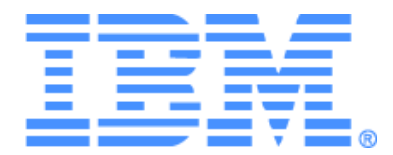

## **Local 2x8 Console Manager Guida all'installazione e manuale dell'utente**

#### Safety

Before installing this product, read the Safety Information.

قبل تركيب هذا المنتج، يجب قراءة الملاحظات الآمنية

Antes de instalar este produto, leia as Informações de Segurança.

在安装本产品之前, 请仔细阅读 Safety Information (安全信息)。

安裝本產品之前,請先閱讀「安全資訊」。

Prije instalacije ovog produkta obavezno pročitajte Sigurnosne Upute.

Před instalací tohoto produktu si přečtěte příručku bezpečnostních instrukcí.

Læs sikkerhedsforskrifterne, før du installerer dette produkt.

Lees voordat u dit product installeert eerst de veiligheidsvoorschriften.

Ennen kuin asennat tämän tuotteen, lue turvaohjeet kohdasta Safety Information.

Avant d'installer ce produit, lisez les consignes de sécurité.

Vor der Installation dieses Produkts die Sicherheitshinweise lesen.

Πριν εγκαταστήσετε το προϊόν αυτό, διαβάστε τις πληροφορίες ασφάλειας (safety information).

לפני שתתקינו מוצר זה, קראו את הוראות הבטיחות.

A termék telepítése előtt olvassa el a Biztonsági előírásokat!

Prima di installare questo prodotto, leggere le Informazioni sulla Sicurezza. 製品の設置の前に、安全情報をお読みください。

본 제품을 설치하기 전에 안전 정보를 읽으십시오.

Пред да се инсталира овој продукт, прочитајте информацијата за безбедност.

Les sikkerhetsinformasjonen (Safety Information) før du installerer dette produktet.

Przed zainstalowaniem tego produktu, należy zapoznać się z książką "Informacje dotyczące bezpieczeństwa" (Safety Information).

Antes de instalar este produto, leia as Informações sobre Segurança.

Перед установкой продукта прочтите инструкции по технике безопасности.

Pred inštaláciou tohto zariadenia si pečítaje Bezpečnostné predpisy.

Pred namestitviio tega proizvoda preberite Varnostne informaciie.

Antes de instalar este producto, lea la información de seguridad.

Läs säkerhetsinformationen innan du installerar den här produkten.

#### **Avvertenze e dichiarazioni contenute nel presente documento**

- **Nota:** questo tipo di avvertenza fornisce importanti suggerimenti, istruzioni o consigli.
- **Importante:** questo tipo di avvertenza fornisce informazioni o consigli importanti, che possono aiutare l'utente a evitare difficoltà e problemi.
- **Attenzione:** questo tipo di avvertenza indica il rischio di danni ai programmi, ai dispositivi o ai dati ed è collocato prima delle istruzioni o della descrizione della situazione potenzialmente pericolosa.
- **Cautela:** questo tipo di avvertenza indica potenziali pericoli per l'utente ed è collocato prima della descrizione della procedura o della situazione potenzialmente pericolosa.
- **Pericolo:** questo tipo di avvertenza indica situazioni che possono causare il decesso o gravi infortuni all'utente ed è collocato prima della descrizione della procedura o della situazione potenzialmente pericolosa per la vita e l'incolumità.

#### **Importante:**

Nella presente documentazione le avvertenze e gli avvisi di pericolo sono contraddistinti da un numero. Tale numero è utile per i riferimenti incrociati tra la versione in inglese e le versioni tradotte della pubblicazione con informazioni sulla sicurezza di IBM.

Per esempio, se un'avvertenza è contraddistinta dal numero 1, anche nella pubblicazione con informazioni sulla sicurezza di IBM tale avvertenza appare come avvertenza numero 1.

Prima di effettuare le operazioni indicate nelle istruzioni, leggere tutte le avvertenze e gli avvisi di pericolo contenuti nella presente documentazione. Prima di installare il dispositivo, leggere tutte le informazioni relative alla sicurezza allegate al server o a eventuali dispositivi opzionali.

#### **Misura del livello sonoro**

Il livello sonoro misurato dell'accessorio è 44,7 dB(A). Die arbeitsplatzbezogene Geräuschemission des Gerätes beträgt 44,7 dB(A).

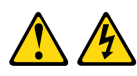

#### **PERICOLO**

**La corrente elettrica emessa da cavi di alimentazione, telefonici e di comunicazione è fonte di pericolo.**

**Per evitare rischi di infortuni dovuti a scariche elettriche:**

- **Non collegare o scollegare i cavi o eseguire installazioni, interventi di manutenzione o riconfigurazioni del prodotto durante una tempesta elettrica.**
- **Collegare tutti i cavi di alimentazione a prese di corrente dotate di messa a terra.**
- **Collegare tutti i dispositivi che verranno collegati al prodotto a prese di corrente adeguate.**
- **Se possibile, collegare o scollegare i cavi di segnale con una sola mano.**
- **Qualora si riscontrino danni strutturali o provocati da incendio o allagamento, non accendere alcun dispositivo.**
- **Prima di rimuovere i coperchi dei dispositivi scollegare i cavi di alimentazione, i sistemi di telecomunicazione, le reti e i modem, salvo istruzioni diverse contenute nelle procedure di installazione e configurazione.**
- **Per installare, spostare o rimuovere il coperchio del presente prodotto o di altri dispositivi collegati, collegare e scollegare i cavi come indicato nella tabella seguente.**

#### **Per collegare: Per scollegare:**

- 1. Spegnere tutti i dispositivi. 1. Spegnere tutti i dispositivi.
	-
- 2. Collegare tutti i cavi ai dispositivi. 2. Rimuovere i cavi di alimentazione dalle prese
- 
- 
- di corrente.
- 3. Collegare i cavi di segnale ai connettori. 3. Scollegare i cavi di segnale dai connettori.
	- 4. Scollegare tutti i cavi dai dispositivi.
- 4. Collegare i cavi di alimentazione alle prese di corrente.
- 5. Accendere il dispositivo.

#### **Avvertenza 8**

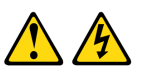

#### **ATTENZIONE:**

**Non rimuovere il coperchio di un dispositivo di alimentazione o di un altro componente contrassegnato dall'etichetta seguente.**

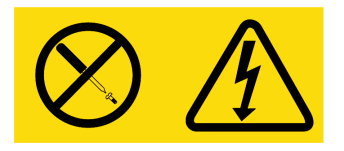

**Questa etichetta indica la presenza di livelli di tensione e di energia pericolosi all'interno del componente. La manutenzione dei componenti interni non è effettuabile da parte dell'utente. Se si ritiene che uno di questi componenti sia guasto, contattare un tecnico esperto.**

### SOMMARIO

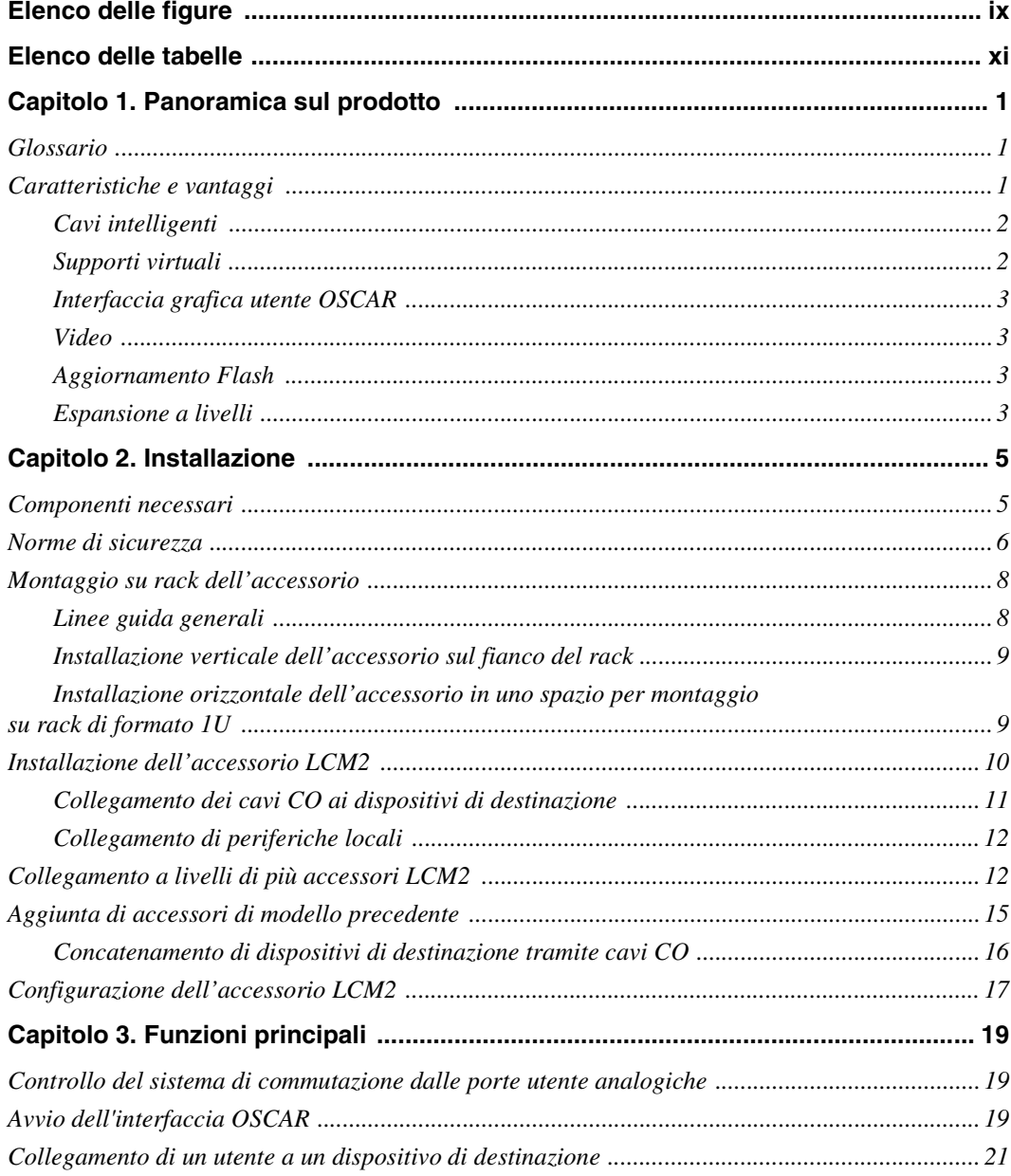

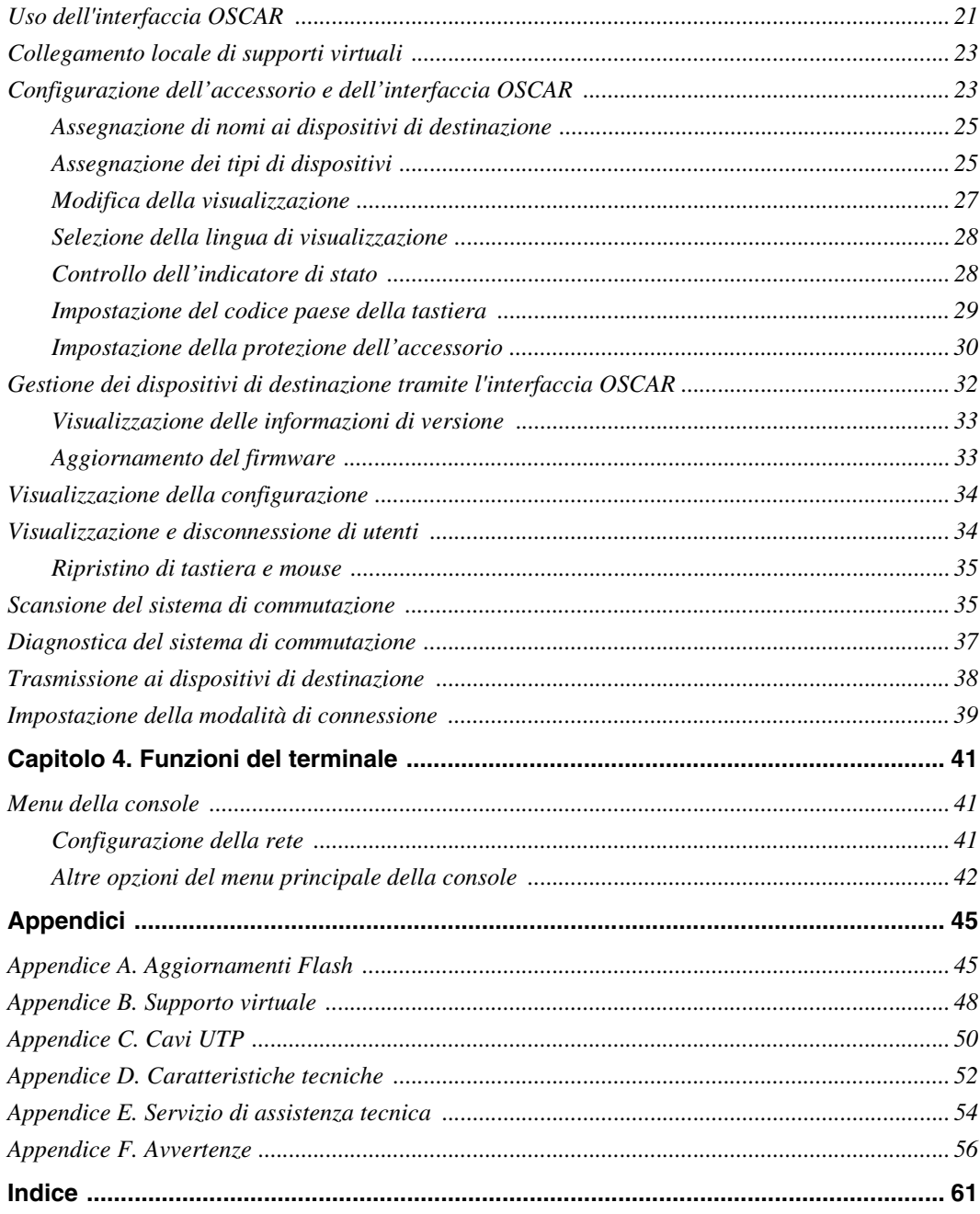

### <span id="page-10-0"></span>ELENCO DELLE FIGURE

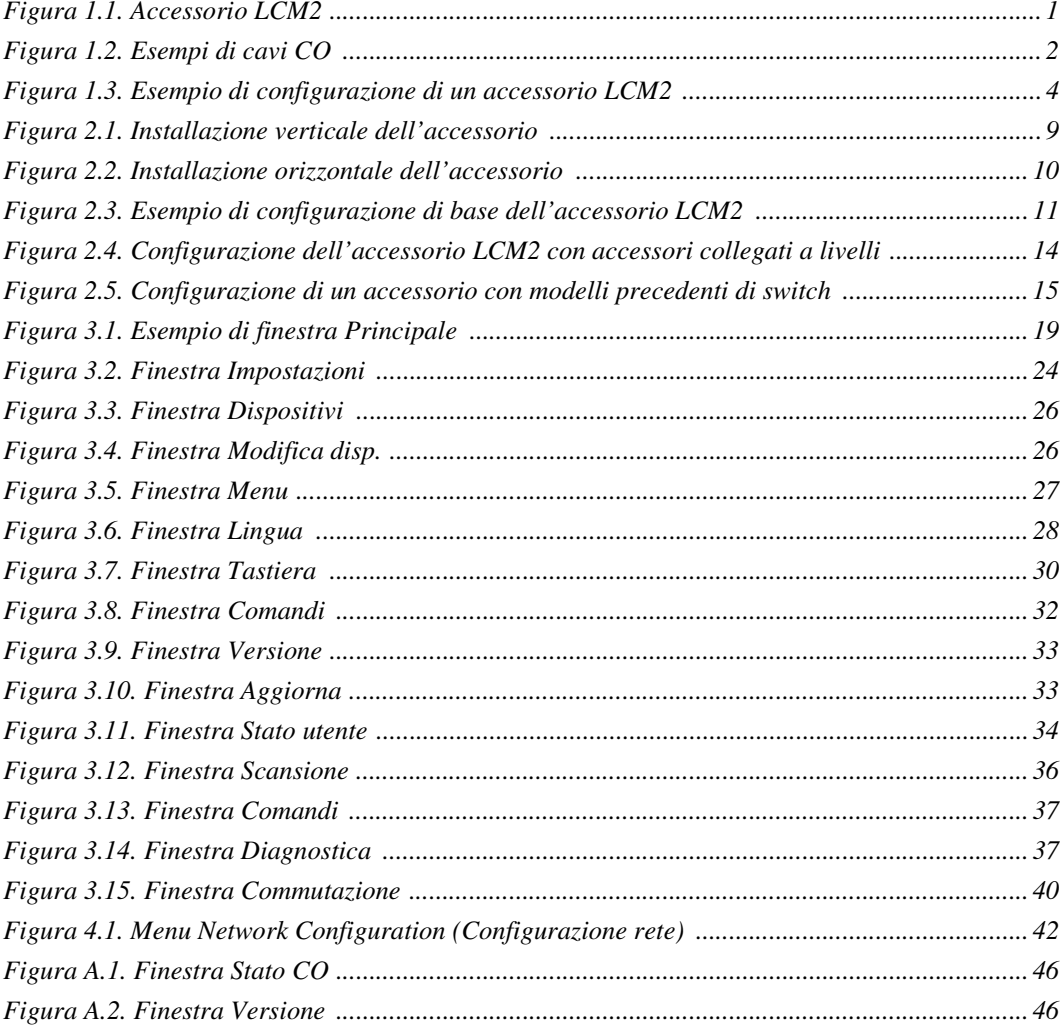

### <span id="page-12-0"></span>**ELENCO DELLE TABELLE**

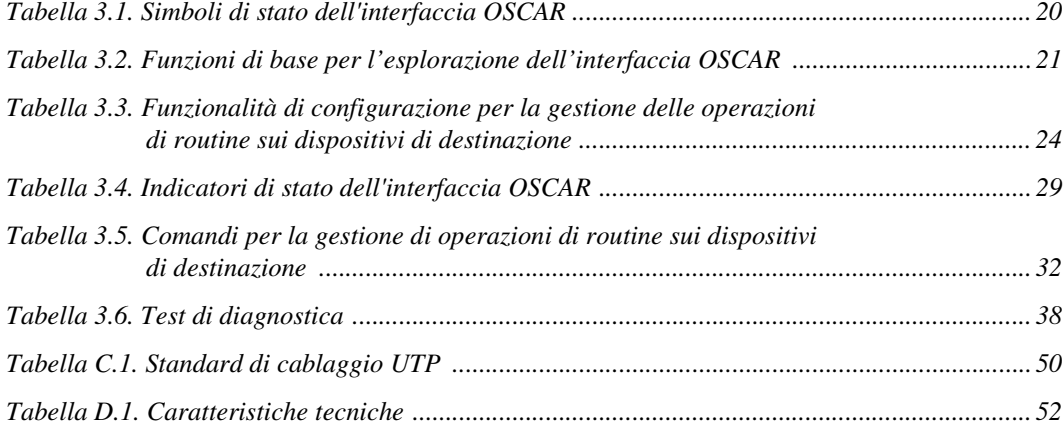

#### **CAPITOLO**

### <span id="page-14-0"></span>**1 Panoramica sul prodotto**

L'accessorio Local 2x8 Console Manager (LCM2) di IBM<sup>®</sup> offre una soluzione che integra le tecnologie di commutazione analogica KVM (tastiera, video e mouse) con gestione avanzata del cablaggio, accesso simultaneo di due utenti e interfaccia utente. L'accessorio LCM2 è dotato di porte USB e PS/2® sul pannello posteriore, per consentire il collegamento di tutte le principali piattaforme di dispositivi di destinazione.

#### <span id="page-14-1"></span>**Glossario**

I seguenti termini ricorrono in tutta la presente documentazione:

- **accessorio:** apparecchiatura che fornisce connettività KVM ai dispositivi di destinazione collegati
- **cavo CO:** cavo Conversion Option che viene collegato all'accessorio e al dispositivo di destinazione per fornire funzionalità aggiuntive quali sessioni di supporto virtuale
- **sistema di commutazione:** serie di accessori, dispositivi di destinazione collegati agli switch e cavi CO
- **dispositivo di destinazione:** apparecchiatura, per esempio un server o un router, collegata a un accessorio
- **utente:** connessione KVM tramite una porta analogica sull'accessorio
- **supporto virtuale:** dispositivo di supporto USB che può essere collegato all'accessorio per essere disponibile per tutti i dispositivi di destinazione collegati all'accessorio

#### <span id="page-14-2"></span>**Caratteristiche e vantaggi**

La gestione a schermo tramite l'interfaccia grafica utente OSCAR® per IBM agevola la configurazione del sistema e la selezione dei dispositivi di destinazione.

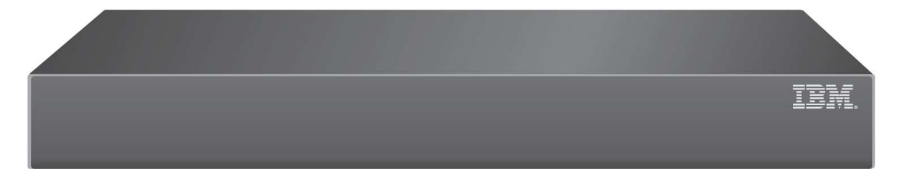

<span id="page-14-3"></span>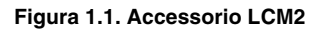

#### <span id="page-15-0"></span>**Cavi intelligenti**

Di seguito sono elencati i cavi Conversion Option (CO) che possono essere usati con l'accessorio.

- **KVM Conversion Option (KCO) IBM da 250 mm** con connettori PS/2 e VGA
- **KVM Conversion Option (KCO) IBM da 1,5 m** con connettori PS/2 e VGA
- **Virtual Media Conversion Option (VCO) IBM** con connettori USB2 e VGA (necessario per connessioni a supporti virtuali)
- **USB Conversion Option (UCO) IBM** con connettori USB e VGA

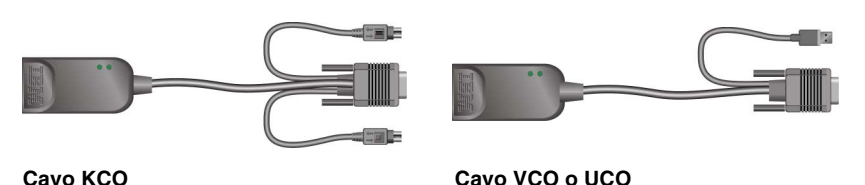

#### <span id="page-15-2"></span>**Figura 1.2. Esempi di cavi CO**

Grazie alla tecnologia CAT 5 i cavi intelligenti CO riducono notevolmente l'ingombro causato dai cavi e forniscono al contempo risoluzione video digitale e impostazioni video ottimali. La memoria incorporata del cavo CO semplifica la configurazione grazie all'assegnazione e al mantenimento di un codice di identificazione univoco per ciascun dispositivo di destinazione collegato. Tali caratteristiche consentono una migliore protezione e contribuiscono a prevenire l'accesso non autorizzato ai dispositivi di destinazione tramite la manomissione dei cavi. Il cavo CO viene avviato direttamente dal dispositivo collegato e offre la funzionalità Keep Alive anche quando l'accessorio non è acceso.

I cavi CO permettono la connettività KVM diretta ai dispositivi di destinazione collegati all'accessorio. Ciascun accessorio LCM2 è dotato di otto porte ARI (Analog Rack Interface) per il collegamento di cavi CO.

I cavi CO compatibili con l'accessorio LCM2 permettono il collegamento di dispositivi di destinazione con porte PS/2 e USB. L'uso dell'interfaccia OSCAR e dei cavi CO consente di passare agevolmente da una piattaforma all'altra.

#### <span id="page-15-1"></span>**Supporti virtuali**

Se per i collegamenti sono utilizzati cavi VCO, l'accessorio LCM2 offre la funzionalità di supporto virtuale che consente di collegare supporti USB all'accessorio e renderli disponibili a tutti gli accessori LMC2 connessi. Il supporto virtuale può essere usato per lo spostamento di dati tra un dispositivo di destinazione e i supporti USB collegati all'accessorio LCM2 e permette di installare, aggiornare o ripristinare il sistema operativo, aggiornare il codice del BIOS e avviare un dispositivo di destinazione. Per avviare una sessione di supporto virtuale su un dispositivo di destinazione, il dispositivo deve essere collegato all'accessorio tramite un cavo VCO.

#### <span id="page-16-0"></span>**Interfaccia grafica utente OSCAR**

L'interfaccia OSCAR consente di configurare tramite menu il sistema di commutazione e di selezionare i computer, nonché di visualizzare elenchi di dispositivi di destinazione in base al nome univoco, al codice eID (ID elettronico) o al numero di porta.

#### **Protezione**

L'interfaccia OSCAR consente di proteggere il sistema di commutazione con una password di screen saver. Trascorso un intervallo di tempo stabilito dall'utente, viene attivata la modalità screen saver e l'accesso non viene consentito finché non viene immessa la password corretta per riattivare il sistema.

#### **Modalità di funzionamento**

L'interfaccia utente OSCAR offre diverse modalità di funzionamento per l'amministrazione di sistema dell'accessorio LCM2. Queste modalità (Trasmissione, Scansione, Commutazione e Condivisione) permettono di gestire le attività di commutazione. [Per ulteriori informazioni, fare](#page-32-4)  [riferimento al capitolo 3, "Funzioni principali", da pagina 19.](#page-32-4)

#### <span id="page-16-1"></span>**Video**

L'accessorio LCM2 supporta risoluzioni ottimali per schede video analogiche VGA, SVGA e XGA: consente infatti di impostare risoluzioni fino a 1280 x 1024, a seconda della lunghezza del cavo che collega l'accessorio e i dispositivi di destinazione.

#### <span id="page-16-2"></span>**Aggiornamento Flash**

La funzionalità consente di aggiornare l'accessorio LCM2 tramite la porta di rete in qualsiasi momento per garantire che il firmware sia sempre aggiornato alla versione più recente. Per ulteriori informazioni fare riferimento a ["Appendice A" da pagina 45.](#page-58-2)

#### <span id="page-16-3"></span>**Espansione a livelli**

L'accessorio LCM2 è dotato di una porta ACI (Analog Console Interface) che consente il collegamento a livelli degli accessori tramite un solo cavo CAT 5. Con l'accessorio LCM2 sono possibili tre gradi di collegamento a livelli. È possible collegare un massimo di 512 dispositivi di destinazione con tre livelli di accessori LCM2. Per ulteriori informazioni fare riferimento a ["Collegamento a livelli di più accessori LCM2" a pagina 12.](#page-25-2)

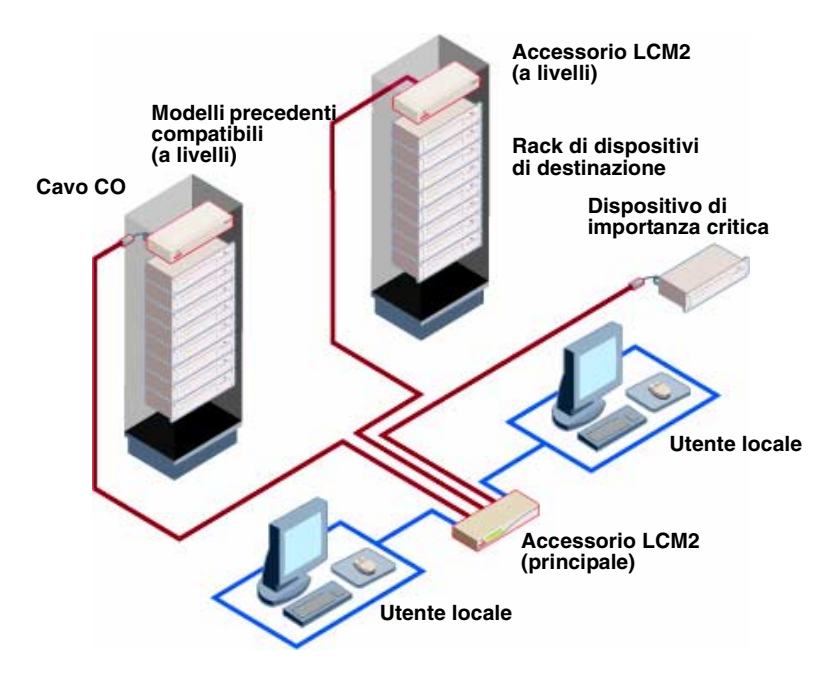

<span id="page-17-0"></span>**Figura 1.3. Esempio di configurazione di un accessorio LCM2**

### **CAPITOLO**

# <span id="page-18-0"></span>**2 Installazione**

### <span id="page-18-1"></span>**Componenti necessari**

Prima di installare l'accessorio, controllare di avere a disposizione tutti i componenti necessari. I seguenti componenti sono forniti assieme all'accessorio LCM2:

- Cavo di alimentazione
- Un cavo seriale
- Staffe per il montaggio su rack
- CD della documentazione
- Guida all'installazione rapida
- Pannello di riempimento 1U
- Otto terminatori

Oltre ai componenti forniti con l'accessorio, procurarsi un cavo CO (per supporto virtuale, KVM o USB) e un cavo patch CAT 5 per ciascun dispositivo di destinazione o accessorio da collegare. È inoltre necessario un cacciavite Phillips per montare l'accessorio sul rack.

#### <span id="page-19-0"></span>**Norme di sicurezza**

**Avvertenza 1**

Per il funzionamento sicuro dell'apparecchiatura osservare le seguenti precauzioni.

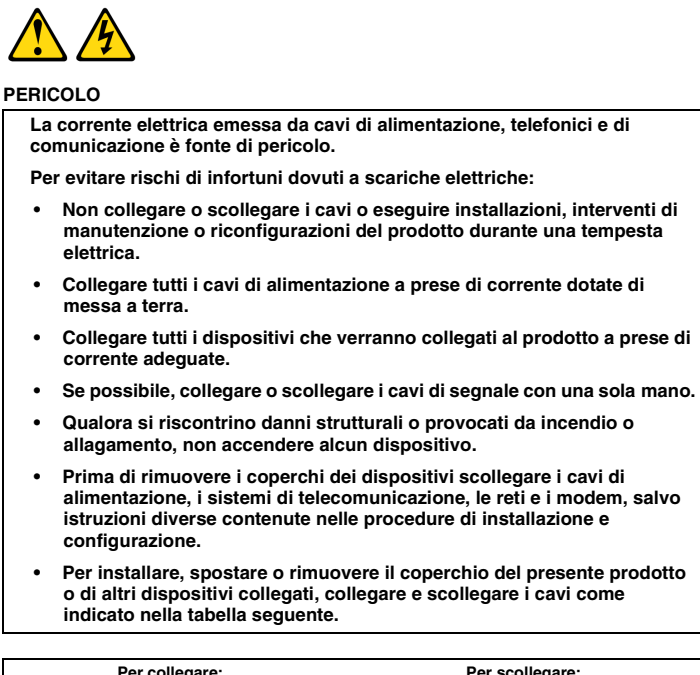

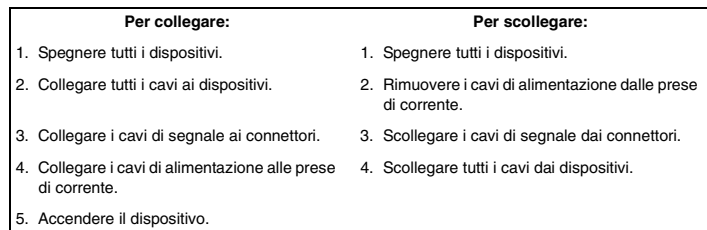

**Avvertenza 8**

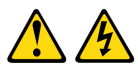

**ATTENZIONE:**

**Non rimuovere il coperchio di un dispositivo di alimentazione o di un altro componente contrassegnato dall'etichetta seguente.**

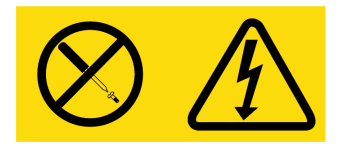

**Questa etichetta indica la presenza di livelli di tensione e di energia pericolosi all'interno del componente. La manutenzione dei componenti interni non è effettuabile da parte dell'utente. Se si ritiene che uno di questi componenti sia guasto, contattare un tecnico esperto.**

#### **Generale**

- Leggere e attenersi alle istruzioni di manutenzione.
- Non eseguire operazioni di manutenzione in modo diverso da quanto descritto nella documentazione dell'accessorio.
- Se si aprono o si rimuovono coperchi contrassegnati dal simbolo di triangolo e saetta, si possono subire scosse elettriche. La manutenzione dei componenti contenuti nei vani contrassegnati da questo simbolo può essere eseguita solo da personale preparato ed esperto.
- La manutenzione dei componenti interni non può essere eseguita dall'utente; non cercare di aprire l'accessorio.
- In presenza di una delle situazioni seguenti, scollegare l'accessorio dalla presa elettrica e sostituire il pezzo in questione o contattare un tecnico esperto:
	- Il cavo di alimentazione, la prolunga o il connettore sono danneggiati.
	- Un oggetto esterno è caduto all'interno del dispositivo.
	- L'accessorio è entrato in contatto con l'acqua.
	- L'accessorio è caduto o ha subito un danno.
	- L'accessorio non funziona come previsto quando si eseguono le istruzioni per il funzionamento.
- Tenere l'accessorio lontano da radiatori e altre fonti di calore e assicurarsi che le prese d'aria non siano ostruite.
- Evitare versamenti di cibi o liquidi sui componenti dell'accessorio e non usare l'accessorio in un ambiente umido. Se l'accessorio si bagna, seguire le istruzioni pertinenti della guida all'individuazione dei problemi o contattare un tecnico esperto.
- Usare l'accessorio solo con apparecchiature approvate.
- Lasciare raffreddare l'accessorio prima di rimuovere i coperchi o toccare i componenti interni.
- Utilizzare l'accessorio solo con la fonte di alimentazione esterna indicata sull'etichetta dei valori nominali elettrici. In caso di dubbi sul tipo di alimentazione necessaria, contattare un tecnico esperto o l'ente locale di fornitura della corrente elettrica.
- Assicurarsi che i requisiti di corrente elettrica del monitor e dei dispositivi collegati siano compatibili con l'alimentazione disponibile nella propria zona.
- Usare solo i cavi di alimentazione forniti con l'accessorio.
- Per evitare rischi di scariche elettriche, collegare i cavi di alimentazione dell'accessorio e delle periferiche solo a prese di corrente dotate di messa a terra. I cavi forniti sono dotati di spine a tre poli per garantire la messa a terra del collegamento. Non usare connettori per l'adattatore, né rimuovere il polo di messa a terra dalla spina del cavo.
- Controllare i valori nominali di eventuali prolunghe e prese multiple e verificare che il valore complessivo in ampere di tutti i prodotti collegati alla presa multipla non superi l'80% del limite nominale indicato sulla presa.
- Per proteggere l'accessorio da picchi e cali improvvisi di tensione, usare un limitatore di sovracorrente, un condizionatore di rete o un gruppo di continuità.
- Disporre con attenzione i cavi di comunicazione e di alimentazione dell'accessorio in modo che non siano di intralcio al passaggio delle persone e non vengano schiacciati da alcun oggetto.
- Non modificare i cavi o i connettori dell'alimentazione. Per eventuali modifiche all'impianto in uso, rivolgersi a un tecnico qualificato o all'ente di fornitura. Seguire scrupolosamente le norme per i collegamenti in vigore nel proprio paese.

### <span id="page-21-0"></span>**Montaggio su rack dell'accessorio**

Prima di installare l'accessorio e gli altri componenti sul rack (se necessario), stabilizzare il rack in una postazione fissa. Montare le apparecchiature sul rack partendo dal basso e proseguendo verso l'alto. Distribuire il peso in modo uniforme ed evitare di sovraccaricare il rack.

#### <span id="page-21-1"></span>**Linee guida generali**

- Per avvertenze e procedure specifiche fare riferimento alle istruzioni per l'installazione allegate al rack.
- Temperatura ambiente elevata: in un rack chiuso, la temperatura di esercizio all'interno del rack può arrivare a superare la temperatura dell'ambiente. Verificare che il limite massimo prescritto per la temperatura ambiente dell'unità non venga superato.
- Ventilazione insufficiente: installare le apparecchiature nel rack in modo da garantire la ventilazione necessaria per il funzionamento sicuro delle apparecchiature.
- Montaggio equilibrato: installare le apparecchiature in modo stabile e bilanciato per evitare potenziali condizioni di rischio.
- Sovraccarico del circuito: prestare attenzione al collegamento delle apparecchiature al circuito di alimentazione e a un possibile sovraccarico del circuito, che potrebbe arrecare danni ai dispositivi di protezione e al cablaggio di alimentazione. Leggere attentamente le indicazioni relative ai limiti di tensione riportate sul dispositivo.

• Messa a terra affidabile: dotare le apparecchiature montate su rack di messa a terra affidabile. Prestare particolare attenzione ai collegamenti non diretti al circuito derivato (per esempio l'uso di prese multiple).

#### <span id="page-22-0"></span>**Installazione verticale dell'accessorio sul fianco del rack**

La procedura seguente descrive l'installazione in posizione verticale dell'accessorio:

- 1. Rimuovere le viti da entrambi i lati dell'accessorio.
- 2. Allineare i fori piccoli delle staffe a L con i fori per le viti sull'accessorio.
- 3. Utilizzare un cacciavite Phillips e fissare le staffe di montaggio all'accessorio utilizzando due viti a testa troncoconica 8/32 in. x 1/2 in. per ciascun lato.
- 4. Montare il gruppo dell'accessorio sul rack assicurandosi che le fessure lunghe su ciascuna staffa corrispondano al relativo gruppo di fori sul rack. Quindi inserire una vite a testa esagonale composta attraverso le fessure sulla staffa e i fori sul rack. Applicare un dado a colletto esagonale scanalato alla vite e serrare.

La distanza tra i fori di montaggio sulle staffe laterali superiore e inferiore in uno scomparto laterale del rack deve essere compresa tra 50,8 cm e 57,3 cm. Se il rack è dotato di staffe laterali mobili e queste non sono già distanziate in modo adeguato all'installazione, è possibile spostarle e posizionarle correttamente seguendo le informazioni relative allegate al rack.

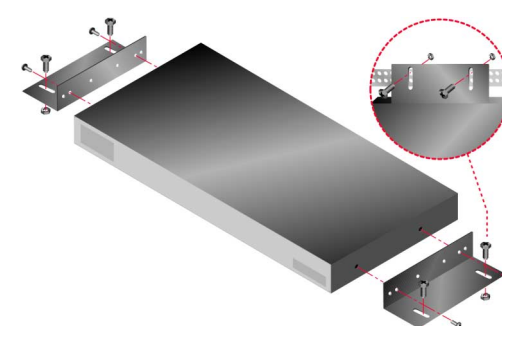

**Figura 2.1. Installazione verticale dell'accessorio**

#### <span id="page-22-2"></span><span id="page-22-1"></span>**Installazione orizzontale dell'accessorio in uno spazio per montaggio su rack di formato 1U**

Se l'accessorio viene installato in posizione orizzontale in uno spazio 1U, il pannello di riempimento deve essere posizionato sul lato anteriore del rack.

La procedura seguente descrive l'installazione in posizione orizzontale dell'accessorio:

- 1. Rimuovere le viti da entrambi i lati dell'accessorio.
- 2. Allineare i fori sul lato lungo di ciascuna staffa di montaggio.
- 3. Utilizzare un cacciavite Phillips e fissare le staffe di montaggio all'accessorio utilizzando due viti a testa troncoconica 8/32 in. x 1/2 in. per ciascun lato.
- 4. Collocare quattro dadi a gabbia o a clip sulla flangia di montaggio su rack dell'alloggiamento in modo che il dado si trovi all'interno del rack.
- 5. Montare il gruppo dell'accessorio sul rack assicurandosi che i fori sul lato corto di ciascuna staffa corrispondano al relativo gruppo di fori sul rack. Inserire una vite a testa esagonale composta attraverso ciascuna fessura sulla staffa e il corrispondente foro sulla barra di supporto, nonché nei dadi a gabbia o a clip.

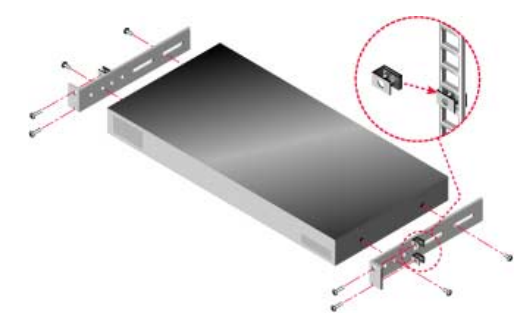

**Figura 2.2. Installazione orizzontale dell'accessorio**

#### <span id="page-23-1"></span><span id="page-23-0"></span>**Installazione dell'accessorio LCM2**

Collegare il cavo di alimentazione in dotazione al pannello posteriore dell'accessorio e quindi a una sorgente di alimentazione. La [figura 2.3 a pagina 11](#page-24-1) illustra una possibile configurazione per l'accessorio LCM2. Per installare l'accessorio fare riferimento alle procedure dettagliate di seguito.

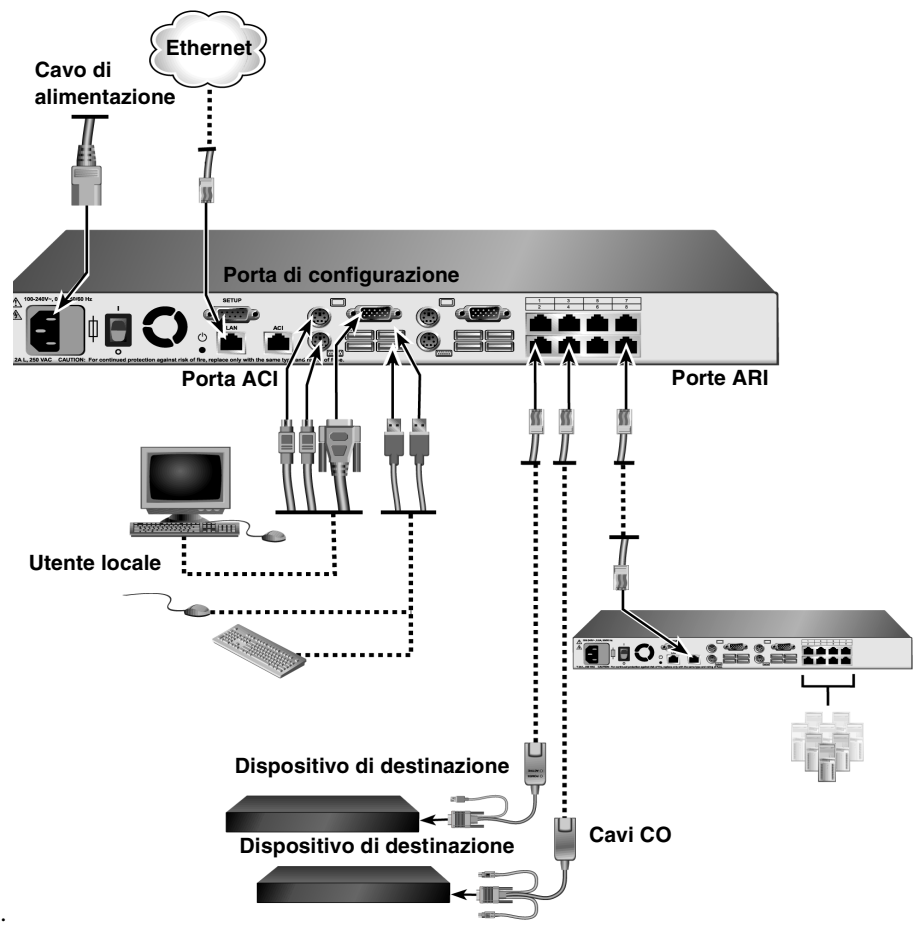

<span id="page-24-1"></span>**Figura 2.3. Esempio di configurazione di base dell'accessorio LCM2** 

#### <span id="page-24-0"></span>**Collegamento dei cavi CO ai dispositivi di destinazione**

La procedura seguente descrive il collegamento di cavi CO a ciascun dispositivo di destinazione:

- 1. Collegare i connettori codificati a colori del cavo CO alle porte per tastiera, monitor e mouse sul primo dispositivo di destinazione da collegare all'accessorio.
- 2. Collegare un'estremità del cavo CAT 5 al connettore RJ-45 del cavo CO.
- 3. Se il cavo è di tipo KCO o UCO, inserire un terminatore all'altro connettore RJ-45 del cavo CO.
- 4. Collegare l'altra estremità del cavo CAT 5 a una porta ARI sul pannello posteriore dell'accessorio LCM2.
- 5. Ripetere le fasi da 1 a 4 per tutti i dispositivi di destinazione da collegare.

Per maggiori informazioni sul concatenamento di più cavi CO o dispositivi di destinazione, fare riferimento a ["Concatenamento di dispositivi di destinazione tramite cavi CO" in questa pagina.](#page-29-0)

#### <span id="page-25-0"></span>**Collegamento di periferiche locali**

L'accessorio LCM2 è dotato di due set di porte per gli utenti locali. La procedura seguente descrive come collegare periferiche locali a tali porte:

- 1. Collegare una tastiera, un monitor e un mouse al primo gruppo di porte codificate a colori sul pannello posteriore dell'accessorio.
- 2. Collegare una tastiera, un monitor e un mouse al secondo gruppo di porte codificate a colori sul pannello posteriore dell'accessorio.
- 3. Legare e contrassegnare i cavi per facilitarne il riconoscimento.

La procedura seguente illustra come collegare un supporto virtuale locale:

Collegare il supporto virtuale a una delle porte USB dell'accessorio. Per sessioni di supporto virtuale è necessario usare cavi VCO.

#### <span id="page-25-2"></span><span id="page-25-1"></span>**Collegamento a livelli di più accessori LCM2**

Il collegamento a livelli di più accessori LCM2 consente il collegamento di uno o due utenti a un massimo di 512 dispositivi di destinazione. Collegando a livelli un accessorio digitale a 16 porte sul livello principale, un accessorio LCM2 al secondo livello e un accessorio analogico a 16 porte sul terzo livello, è possibile raggiungere il numero massimo di 2048 dispositivi di destinazione. In un sistema di switch a livelli, ciascuna porta ARI sull'accessorio LCM2 principale consente il collegamento alla porta ACI di ciascun accessorio collegato a livelli. Ciascun accessorio collegato a livelli può essere collegato a un dispositivo di destinazione tramite un cavo CO. Nella [figura 2.4 a](#page-27-0)  [pagina 14](#page-27-0) sono mostrati due accessori LCM2 collegati a livelli all'accessorio principale: in tal modo è possibile collegare fino a sette dispositivi di destinazione di primo livello, sette dispositivi di secondo livello e otto dispositivi di terzo livello. Grazie a questa configurazione è possibile collegare a livelli otto accessori all'accessorio principale e otto accessori a ciascun accessorio di secondo livello: in tal modo è possibile collegare fino a 512 dispositivi di destinazione. Il terzo livello di collegamento a livelli può consistere di accessori di modelli precedenti o altri accessori LCM2. In questa configurazione l'interfaccia OSCAR della porta locale viene disattivata quando l'accessorio LCM2 di secondo livello è collegato tramite la porta ACI ad un altro accessorio.

La procedura seguente illustra come collegare più accessori LCM2 a livelli:

- 1. Collegare l'accessorio LCM2 di secondo livello a ciascun dispositivo di destinazione seguendo le istruzioni fornite in ["Installazione dell'accessorio LCM2" in questa pagina.](#page-23-0)
- 2. Collegare uno o due utenti all'accessorio principale attenendosi alle istruzioni in ["Collegamento di periferiche locali" in questa pagina.](#page-25-0)
- 3. Collegare un'estremità del cavo CAT 5 alla porta ACI sull'accessorio LCM2 di secondo livello.
- 4. Collegare l'altra estremità del cavo CAT 5 a una delle porte ARI sul pannello posteriore dell'accessorio LCM2 principale. I due accessori verranno associati automaticamente nel sistema di commutazione e nell'interfaccia OSCAR tutti i dispositivi di destinazione collegati all'accessorio LCM2 di secondo livello saranno visualizzati nell'elenco dei dispositivi di destinazione dell'accessorio LCM2 principale. Se l'accessorio di secondo livello è un accessorio di modello precedente, nell'elenco di dispositivi dell'interfaccia OSCAR saranno visualizzati i numeri di porta sia dell'accessorio primario che di quello di secondo o terzo livello. Per ulteriori informazioni fare riferimento a ["Aggiunta di accessori di modello precedente" in questa pagina](#page-28-0).
- 5. Ripetere le fasi 3 e 4 per tutti gli altri accessori LCM2 che si desidera collegare a livelli.

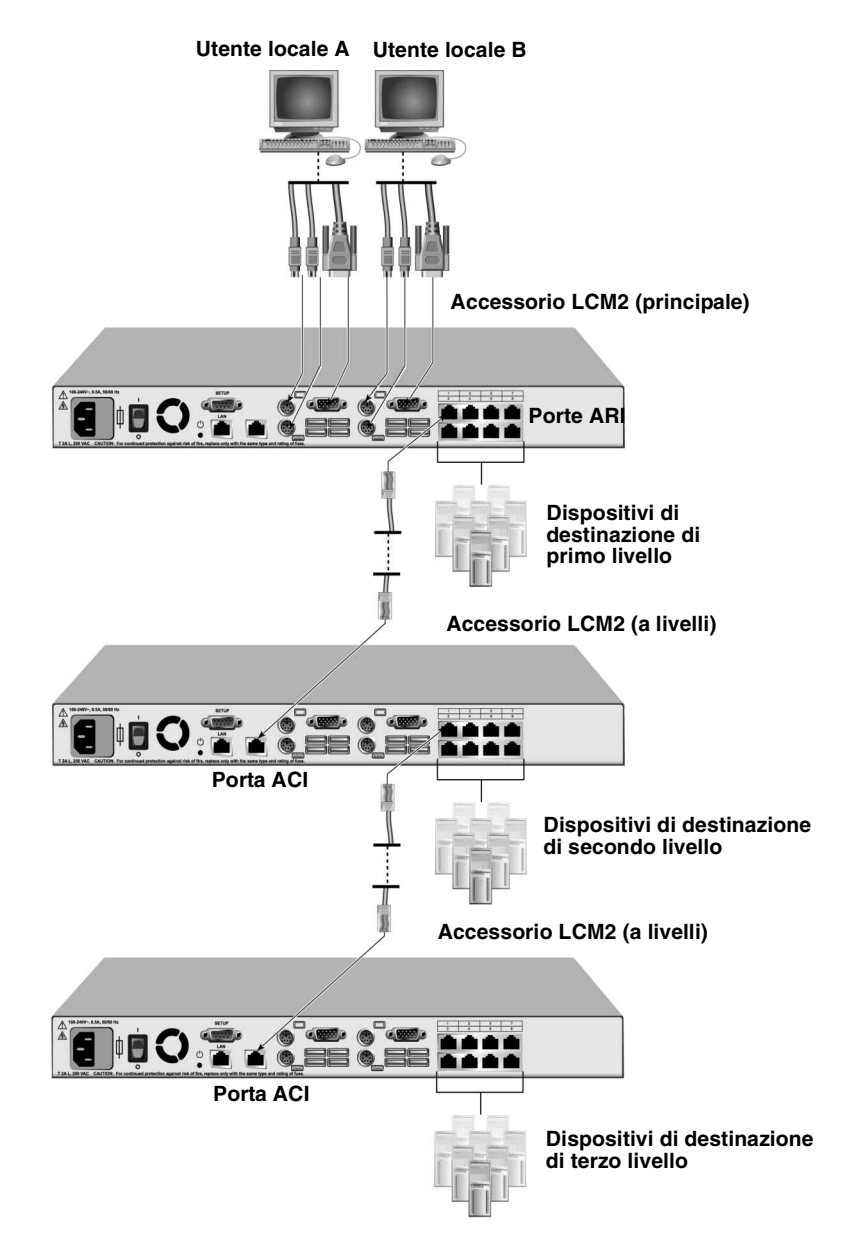

<span id="page-27-0"></span>**Figura 2.4. Configurazione dell'accessorio LCM2 con accessori collegati a livelli**

#### <span id="page-28-0"></span>**Aggiunta di accessori di modello precedente**

È possibile aggiungere accessori di modello precedente e integrarli nella configurazione esistente. In un sistema di commutazione con collegamenti a livelli ciascuna porta ARI può supportare fino a 16 dispositivi di destinazione. Quando a un accessorio LCM2 vengono collegati switch di modello precedente, l'accessorio LCM2 deve costituire il primo livello dell'installazione. Di seguito sono elencati i modelli precedenti compatibili con la configurazione dell'accessorio.

Modelli precedenti compatibili:

- IBM NetBAY<sup>TM</sup> 1x4 Console Switch
- IBM NetBAY 2x8 Console Switch
- IBM NetBAY ACT Remote Console Manager
- IBM NetBAY ACT Local Console Manager
- IBM 1x8 Console Switch
- IBM 2x16 Console Switch

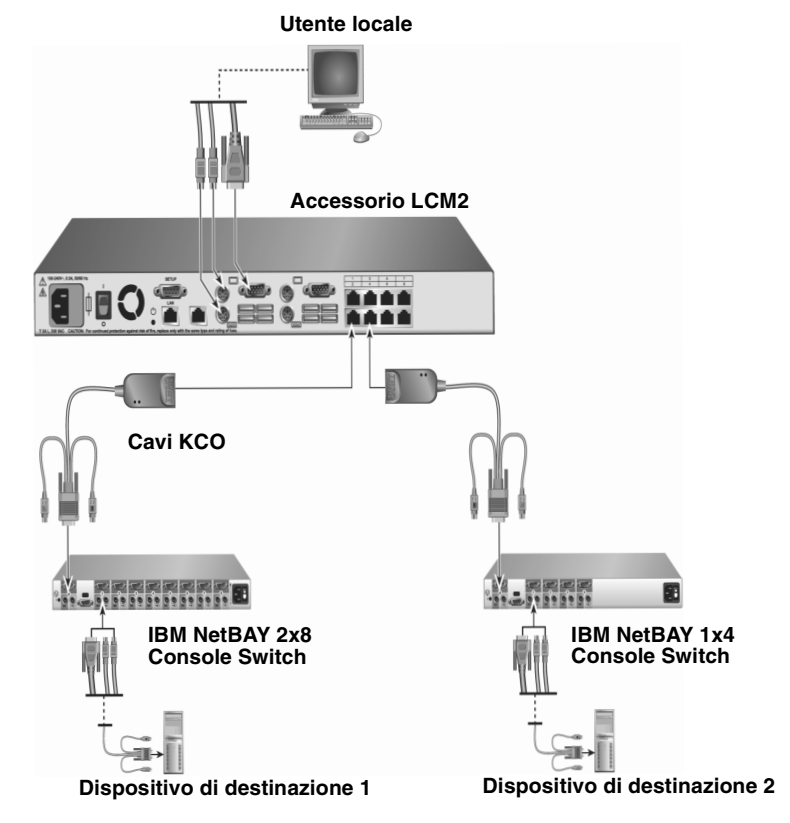

<span id="page-28-1"></span>**Figura 2.5. Configurazione di un accessorio con modelli precedenti di switch**

La procedura seguente illustra come collegare un accessorio di modello precedente all'accessorio  $LCM2$ :

- 1. Installare l'accessorio di modello precedente preesistente nel rack seguendo le istruzioni allegate a tale dispositivo.
- 2. Collegare i connettori di tastiera, monitor e mouse di un cavo CO alla porta locale dell'accessorio collegato a livelli e inserire un'estremità di un cavo CAT 5 all'altra estremità del cavo CO, oppure collegare un'estremità di un cavo CAT 5 direttamente alla porta ACI sull'accessorio collegato a livelli.
- 3. Collegare l'altra estremità del cavo CAT 5 a una delle porte ARI sul pannello posteriore dell'accessorio.
- 4. Spegnere e riaccendere i dispositivi di destinazione collegati all'accessorio di secondo livello secondo le istruzioni allegate all'accessorio.
- 5. Spegnere e riaccendere l'accessorio collegato a livelli per attivare il riconoscimento del cavo CO sulla porta locale.
- 6. Ripetere le fasi da 1 a 5 per tutti gli accessori collegati a livelli da includere nel sistema di commutazione. I due accessori verranno associati automaticamente nel sistema di commutazione e nell'interfaccia OSCAR tutti i dispositivi di destinazione collegati all'accessorio di secondo livello saranno visualizzati nell'elenco dei dispositivi di destinazione dell'accessorio principale. Se l'accessorio di modello precedente è collegato a un cavo KCO, nell'elenco di dispositivi dell'interfaccia OSCAR saranno visualizzati il numero di porta sia dell'accessorio primario, seguito da un trattino, che di quello di secondo livello. Per un accessorio di secondo livello di modello precedente nella colonna Porta sarà visualizzato, per esempio, 01-02, in cui 01 è il numero di porta primaria e 02 è il numero di quella secondaria.

#### <span id="page-29-0"></span>**Concatenamento di dispositivi di destinazione tramite cavi CO**

La procedura seguente illustra come concatenare dispositivi di destinazione tramite cavi KCO:

- 1. Collegare un'estremità del cavo CAT 5 al connettore RJ-45 del cavo KCO.
- 2. Collegare l'altra estremità del cavo CAT 5 a una porta ARI sul pannello posteriore dell'accessorio.
- 3. Collegare le estremità dei cavi codificati a colori alle corrispondenti porte di tastiera, monitor e mouse sul primo dispositivo di destinazione da collegare all'accessorio.
- 4. Collegare un'estremità del cavo CAT 5 al secondo connettore RJ-45 del cavo KCO per il primo dispositivo di destinazione.
- 5. Collegare l'altra estremità del cavo al primo connettore RJ-45 del cavo KCO per il secondo dispositivo di destinazione.
- 6. Ripetere le fasi da 3 a 5 per tutti i dispositivi di destinazione da concatenare.
- 7. Una volta completata la fine della catena, inserire un terminatore nel secondo connettore RJ-45 dell'ultimo cavo KCO della catena.

La procedura seguente illustra come concatenare dispositivi di destinazione tramite cavi UCO:

- 1. Collegare un'estremità del cavo CAT 5 al connettore RJ-45 del cavo UCO.
- 2. Collegare l'altra estremità del cavo CAT 5 a una porta ARI sul pannello posteriore dell'accessorio.
- 3. Collegare le estremità dei cavi alle corrispondenti porte monitor e USB sul primo dispositivo di destinazione da collegare all'accessorio.
- 4. Collegare un'estremità del cavo CAT 5 al secondo connettore RJ-45 del cavo UCO per il primo dispositivo di destinazione.
- 5. Collegare l'altra estremità del cavo al primo connettore RJ-45 del cavo UCO per il secondo dispositivo di destinazione.
- 6. Ripetere le fasi da 3 a 5 per tutti i dispositivi di destinazione da concatenare.
- 7. Una volta completata la fine della catena, inserire un terminatore nel secondo connettore RJ-45 dell'ultimo cavo UCO della catena.

#### <span id="page-30-0"></span>**Configurazione dell'accessorio LCM2**

L'accessorio LCM2 consente il rilevamento e la configurazione automatici di ciascuna delle porte del dispositivo. Il capitolo 3 fornisce le istruzioni per la personalizzazione dei nomi e la configurazione dell'interfaccia OSCAR.

#### **CAPITOLO**

## <span id="page-32-4"></span><span id="page-32-0"></span>**3 Funzioni principali**

#### <span id="page-32-1"></span>**Controllo del sistema di commutazione dalle porte utente analogiche**

L'accessorio LCM2 è dotato di porte per tastiera e mouse USB sul pannello posteriore che consentono il collegamento di tastiera e mouse PS/2 o USB per l'accesso analogico diretto. Gli intuitivi menu dell'interfaccia OSCAR consentono di configurare il sistema di commutazione e di selezionare i dispositivi di destinazione.

#### <span id="page-32-2"></span>**Avvio dell'interfaccia OSCAR**

L'interfaccia OSCAR permette di visualizzare, configurare e controllare i dispositivi di destinazione del sistema di commutazione tramite una connessione KVM su una porta utente analogica.

Per avviare l'interfaccia OSCAR premere Stamp; è possibile anche premere il tasto Ctrl, Alt o Maiusc due volte nello spazio di 1 secondo. Tali sequenze di tasti possono sostituire il comando Stamp in qualunque procedura descritta in questo documento. Per impostare le sequenze di tasti che possono essere usate per avviare l'interfaccia OSCAR, scegliere **Impostazioni > Menu**.

Nella figura seguente è illustrato un esempio della finestra Principale dell'interfaccia OSCAR.

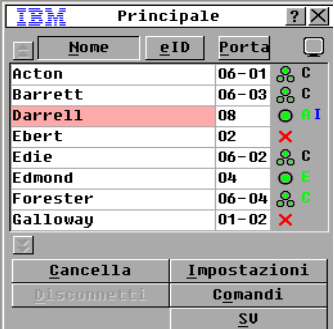

#### <span id="page-32-3"></span>**Figura 3.1. Esempio di finestra Principale**

Nella finestra Principale sono elencati i dispositivi di destinazione del sistema di commutazione. Per ordinare l'elenco secondo il nome, il codice eID o il numero di porta dei dispositivi di destinazione, fare clic sui pulsanti **Nome**, **eID** o **Porta**.

Nella colonna Porta è indicata la porta ARI a cui è collegato ciascun dispositivo di destinazione. Se all'accessorio LCM2 è collegato un accessorio di modello precedente, verrà visualizzato prima il numero della porta ARI e quindi il numero della porta dell'accessorio alla quale il dispositivo di destinazione è collegato. Per esempio, nella figura 3.1 il dispositivo di destinazione denominato Acton è collegato alla porta ARI 06 e alla porta 01 dell'accessorio.

Lo stato di ciascun dispositivo di destinazione nel sistema di commutazione è indicato da uno o più simboli di stato nella colonna destra. I simboli di stato sono descritti nella tabella seguente.

| <b>Simbolo</b> | <b>Descrizione</b>                                                                                                    |  |
|----------------|----------------------------------------------------------------------------------------------------|--|
|                | Il cavo CO è in linea (cerchio verde).                                                                                                    |  |
| ×              | Il cavo CO non è in linea o non funziona correttamente.                                                                                                    |  |
|                | Il dispositivo di destinazione è collegato a livelli tramite un altro accessorio. Il dispositivo di<br>destinazione e l'accessorio sono alimentati e in linea.                                                                                                    |  |
|                | Il dispositivo di destinazione è collegato a livelli tramite un altro accessorio. L'accessorio non è<br>in linea o non è alimentato.                                                                                                    |  |
|                | Aggiornamento del cavo CO in corso (cerchio giallo). Mentre questo simbolo è visualizzato, non<br>spegnere e riaccendere l'accessorio né i dispositivi di destinazione collegati e non scollegare il<br>cavo CO, in quanto il cavo potrebbe danneggiarsi in modo permanente. |  |
| A              | É in corso l'accesso al cavo CO da parte del canale utente indicato (lettera verde).                                                                                                    |  |
|                | Il cavo CO è bloccato da parte del canale utente indicato (lettera nera).                                                                                                    |  |

<span id="page-33-0"></span>**Tabella 3.1. Simboli di stato dell'interfaccia OSCAR**

È possibile impostare il ritardo di visualizzazione e specificare l'intervallo di tempo che trascorrerà fra il momento in cui si preme Stamp e la visualizzazione dell'interfaccia OSCAR. La procedura seguente illustra come impostare il ritardo di visualizzazione:

- 1. Premere Stamp per avviare l'interfaccia OSCAR.
- 2. Nella finestra Principale scegliere **Impostazioni > Menu**.
- 3. Nel campo **Ritardo schermo** immettere il numero di secondi che dovranno trascorrere fra il momento in cui si preme Stamp e la visualizzazione dell'interfaccia OSCAR.

#### <span id="page-34-0"></span>**Collegamento di un utente a un dispositivo di destinazione**

La finestra Principale dell'interfaccia OSCAR consente di selezionare un dispositivo di destinazione con il quale stabilire una connessione. Quando un dispositivo di destinazione viene selezionato, la tastiera e il mouse vengono automaticamente riconfigurati con le impostazioni corrette per tale dispositivo.

Per selezionare un dispositivo di destinazione, premere Stamp per avviare l'interfaccia grafica OSCAR ed eseguire una delle seguenti operazioni:

- Nella finestra Principale fare doppio clic sul nome, sul codice eID o sul numero di porta del dispositivo di destinazione.
- Digitare il numero di porta e premere Invio.
- Digitare i primi caratteri del nome o del codice eID del dispositivo di destinazione e premere Invio.

È possibile alternare la visualizzazione di due dispositivi selezionati. Per selezionare il dispositivo visualizzato in precedenza, premere Stamp e quindi Backspace.

Per disconnettere l'utente da un dispositivo di destinazione, premere Stamp e quindi Alt+0. L'indicatore di stato Libero nell'interfaccia OSCAR indica che l'utente non è connesso a un dispositivo di destinazione.

#### <span id="page-34-1"></span>**Uso dell'interfaccia OSCAR**

La tabella seguente descrive i tasti, le combinazioni di tasti e i comandi del mouse usati nell'interfaccia OSCAR. Due o più nomi di tasti o comandi del mouse separati da virgole indicano una sequenza di comandi. Due o più nomi di tasti o comandi del mouse separati dal simbolo + indicano una combinazione di comandi, quindi devono essere eseguiti simultaneamente.

Per digitare i numeri possono essere usati sia la tastiera principale sia il tastierino numerico; per la combinazione Alt+0, tuttavia, è necessario usare il tasto 0 della tastiera principale.

| Tasto, combinazione di<br>tasti o comando del mouse | Operazione                                                                                                    |
|-----------------------------------------------------|----------------------------------------------------------------------------------------------------|
| Stamp; Ctrl, Ctrl; Maiusc,<br>Maiusc: Alt. Alt      | Avvio dell'interfaccia OSCAR. Per impostare le sequenze di tasti che possono<br>essere usate per avviare l'interfaccia OSCAR, scegliere <b>Impostazioni &gt; Menu</b> .                                                                                                    |
| Stamp, Stamp                                        | Invio del comando Stamp al dispositivo di destinazione selezionato. Viene<br>eseguita un'acquisizione della schermata del dispositivo di destinazione.<br>Se Stamp non è stato selezionato per l'avvio dell'interfaccia in <b>Impostazioni</b> ><br>Menu, è sufficiente premere Stamp una sola volta per l'acquisizione della<br>schermata. |
| F <sub>1</sub>                                      | Visualizzazione dell'argomento della Guida relativo alla schermata attuale.                                                                                                    |

<span id="page-34-2"></span>**Tabella 3.2. Funzioni di base per l'esplorazione dell'interfaccia OSCAR**

| Tasto, combinazione di<br>tasti o comando del mouse | <b>Operazione</b>                                                                                                    |
|-----------------------------------------------------|----------------------------------------------------------------------------------------------------|
| Esc                                                 | Nella finestra Principale di OSCAR: consente di chiudere l'interfaccia OSCAR e<br>di visualizzare l'indicatore di stato sul desktop.<br>In tutte le altre finestre: consente di chiudere la finestra correntemente<br>visualizzata senza salvare le modifiche e di ritornare alla finestra precedente.<br>Nelle finestre a comparsa: consente di chiudere la finestra a comparsa e di<br>ritornare alla finestra corrente. |
| $Alt+X$                                             | Consente di chiudere la finestra correntemente visualizzata senza salvare le<br>modifiche e di ritornare alla finestra precedente.                                                                                                    |
| $Alt + O$                                           | Equivale a fare clic su OK per ritornare alla finestra precedente.                                                                                                    |
| Alt+numero porta                                    | Consente di selezionare un dispositivo di destinazione per la scansione;<br>sostituire numero porta con il numero di porta del dispositivo.                                                                                                    |
| Invio                                               | Consente di completare un'operazione di commutazione nella finestra<br>Principale e uscire dall'interfaccia OSCAR.<br>Fare clic in un campo modificabile per selezionare il testo e attivare i tasti<br>freccia Destra e Sinistra per spostare il cursore. Invio consente di uscire dalla<br>modalità di modifica.                                                                                                    |
| Stamp, Backspace                                    | Consente di ritornare al dispositivo di destinazione selezionato in precedenza.                                                                                                    |
| Stamp, Alt+0                                        | Consente di disconnettere l'utente dal dispositivo di destinazione selezionato.<br>Lo zero deve essere digitato sulla tastiera principale, non sul tastierino<br>numerico.                                                                                                    |
| Stamp, Pausa                                        | Consente di avviare immediatamente lo screen saver e bloccare l'utente, se lo<br>screen saver è protetto da una password.                                                                                                    |
| Freccia Su/Giù                                      | In un elenco consentono di spostare il cursore da una riga all'altra.                                                                                                    |
| Freccia Destra/Sinistra                             | Durante la modifica del testo in un campo: consentono gli spostamenti<br>all'interno del testo.<br>In tutti gli altri casi: consentono di spostare il cursore da una colonna all'altra<br>negli elenchi.                                                                                                    |
| PagSu/PagGiù                                        | Consentono di scorrere la pagine di un elenco o della guida.                                                                                                    |
| Home/Fine                                           | Consentono di spostare il cursore all'inizio o alla fine di un elenco.                                                                                                    |
| Canc                                                | Consente di eliminare i caratteri selezionati in un campo o la voce selezionata<br>nell'elenco di scansione. Per ulteriori informazioni sugli elenchi di scansione<br>fare riferimento a "Scansione del sistema di commutazione" a pagina 35.                                                                                                    |

**Tabella 3.2. Funzioni di base per l'esplorazione dell'interfaccia OSCAR (continua)**
## **Collegamento locale di supporti virtuali**

I supporti virtuali possono essere collegati direttamente all'accessorio tramite la porta USB di cui è dotato. Si noti che tutte le porte USB sono assegnate a un'unica sessione di supporto virtuale e non possono essere mappate in modo indipendente.

La procedura seguente illustra come avviare una sessione locale di supporto virtuale:

- 1. Premere Stamp per avviare l'interfaccia OSCAR. Verrà visualizzata la finestra Principale.
- 2. Connettere l'utente al dispositivo di destinazione con cui si desidera stabilire una sessione di supporto virtuale. Utilizzare i tasti freccia per evidenziare il nome del dispositivo di destinazione, quindi premere Invio.
- 3. Premere Stamp per avviare di nuovo l'interfaccia OSCAR.
- 4. Verrà visualizzata la finestra Supp. virtuale.
- 5. Selezionare una o più delle seguenti caselle di controllo:
	- **Bloccato:** se la casella è selezionata, quando l'utente viene disconnesso da un dispositivo di destinazione, anche il supporto virtuale verrà disconnesso.
	- **Riservata:** se la casella è selezionata, l'accesso alla connessione di supporto virtuale sarà consentito solo al nome utente corrente e nessun altro utente potrà accedere al dispositivo di destinazione. Se le due caselle **Bloccato** e **Riservata** sono selezionate, la sessione sarà riservata.
	- **CD-ROM:** selezionare la casella per stabilire la connessione di un supporto virtuale CD con il dispositivo di destinazione. Per terminare la connessione deselezionare la casella.
	- **Memoria di massa:** selezionare la casella per stabilire la connessione di un supporto virtuale di archiviazione di massa con un dispositivo di destinazione. Per terminare la connessione deselezionare la casella.
	- **Accesso in scrittura:** selezionare la casella per consentire al dispositivo di destinazione collegato l'accesso in scrittura al supporto virtuale durante una sessione supporto virtuale. L'accesso in lettura è sempre attivo durante le sessioni di supporto virtuale.
- 6. Fare clic su **OK**.

## **Configurazione dell'accessorio e dell'interfaccia OSCAR**

Per configurare l'accessorio e l'interfaccia OSCAR, avviare l'interfaccia e fare clic su **Impostazioni**. Nella figura seguente è illustrata la finestra Impostazioni.

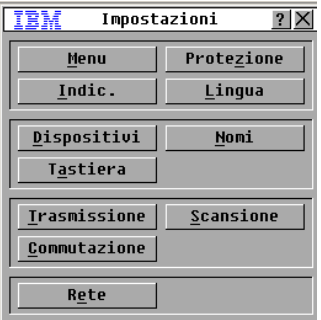

#### **Figura 3.2. Finestra Impostazioni**

Nella tabella seguente sono illustrate le opzioni della finestra Impostazioni.

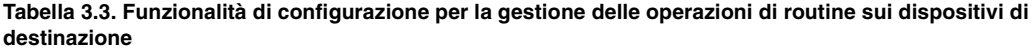

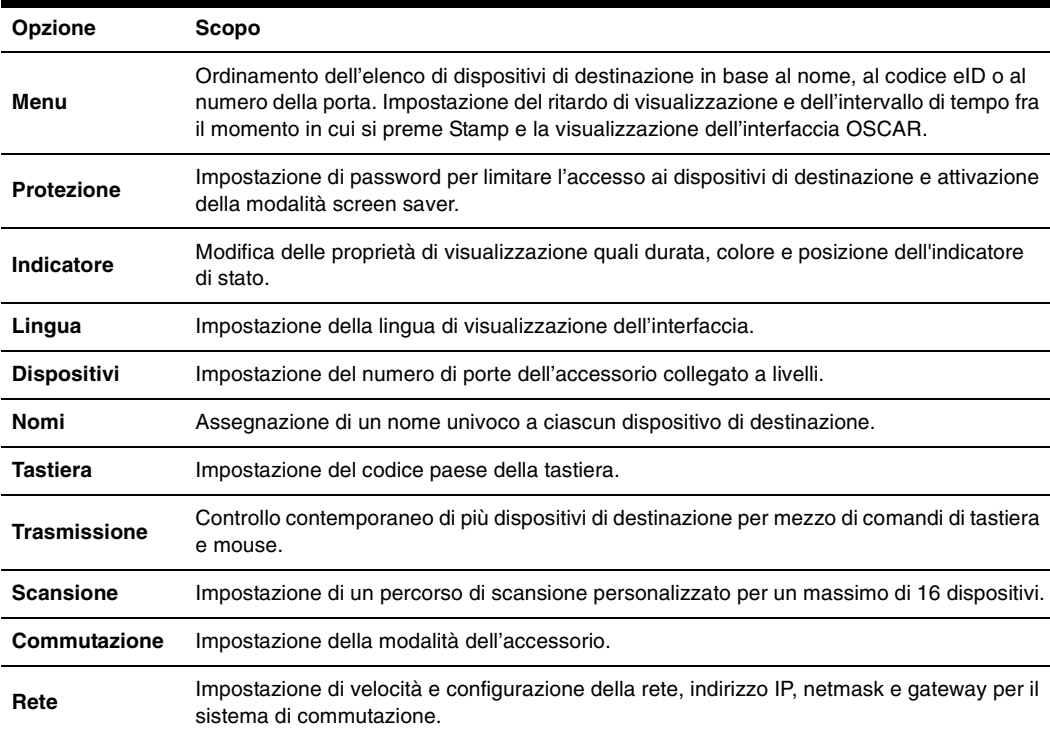

#### **Assegnazione di nomi ai dispositivi di destinazione**

La finestra Nomi consente di identificare i singoli dispositivi di destinazione in base al nome anziché al numero di porta. L'elenco Nomi è sempre ordinato in base all'ordine delle porte. I nomi sono memorizzati nel cavo CO e quindi anche se il cavo o il dispositivo di destinazione vengono spostati su un'altra porta ARI, il nome e la configurazione vengono riconosciuti dall'accessorio. Se un dispositivo di destinazione è spento, non è possibile modificare il nome del cavo CO.

La procedura seguente illustra come accedere alla finestra Nomi:

- 1. Premere Stamp per avviare l'interfaccia OSCAR. Verrà visualizzata la finestra Principale.
- 2. Scegliere **Impostazioni > Nomi**. Verrà visualizzata la finestra Nomi.

Se l'elenco dei dispositivi di destinazione cambia, mentre è in corso l'aggiornamento dell'elenco il cursore del mouse si trasforma in una clessidra. Per tale periodo di tempo non verrà accettato alcun comando dal mouse o dalla tastiera.

La procedura seguente descrive come assegnare i nomi ai dispositivi di destinazione:

- 1. Nella finestra Nomi selezionare il nome o il numero di porta di un dispositivo di destinazione e fare clic su **Modifica**. Verrà visualizzata la finestra Modifica nome.
- 2. Digitare un nome nel campo **Nuovo nome**. I nomi dei dispositivi di destinazione possono contenere un massimo di 15 caratteri e i caratteri ammessi sono A-Z, a-z, 0-9, spazio e trattino.
- 3. Per trasferire il nuovo nome alla finestra Nomi fare clic su **OK**. La selezione verrà salvata solo dopo aver scelto **OK** nella finestra Nomi.
- 4. Ripetere le fasi da 1 a 3 per ciascun dispositivo di destinazione del sistema di commutazione.
- 5. Per salvare le modifiche, fare clic su **OK** nella finestra Nomi; per uscire dalla finestra senza salvare le modifiche fare clic su **X** o premere Esc.

### **Assegnazione dei tipi di dispositivi**

Gli accessori collegati a livelli a un accessorio LCM2 vengono rilevati automaticamente ma è necessario specificare il numero di porte dell'accessorio di secondo livello nella finestra Dispositivi. Gli switch di console IBM e altri accessori di modello precedente vengono elencati nella categoria Tipo dell'accessorio a livelli. Quando viene selezionato un accessorio configurabile dall'elenco, il pulsante **Modifica** si attiva e permette di assegnare all'accessorio il numero di porte corretto.

La procedura seguente illustra come accedere alla finestra Dispositivi:

- 1. Premere Stamp per avviare l'interfaccia OSCAR. Verrà visualizzata la finestra Principale.
- 2. Scegliere **Impostazioni > Dispositivi**. Verrà visualizzata la finestra Dispositivi.

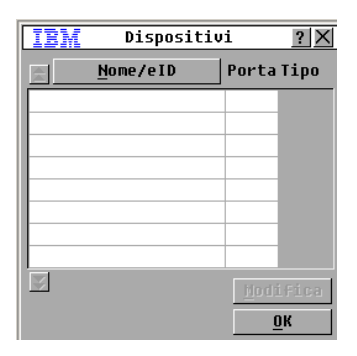

#### **Figura 3.3. Finestra Dispositivi**

Quando viene rilevato un accessorio collegato a livelli, la numerazione delle porte si modifica automaticamente per comprendere tutti i dispositivi di destinazione collegati a tale accessorio. Per esempio, se l'accessorio è collegato alla porta ARI 6, la porta dell'accessorio viene visualizzata nell'elenco come 06 e ciascun dispositivo di destinazione collegato a tale accessorio viene numerato in sequenza 06-01, 06-02 e così via.

La procedura seguente illustra come assegnare un tipo di dispositivo:

- 1. Nella finestra Dispositivi selezionare il numero di porta.
- 2. Fare clic su **Modifica**. Verrà visualizzata la finestra Modifica disp.

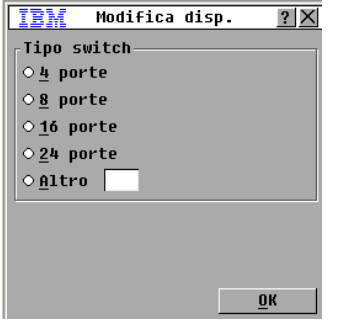

**Figura 3.4. Finestra Modifica disp.**

- 3. Selezionare o digitare il numero di porte dell'accessorio collegato a livelli e fare clic su **OK**.
- 4. Ripetere le fasi da 1 a 3 per ciascuna porta alla quale si desidera assegnare un tipo di dispositivo.
- 5. Per salvare le impostazioni fare clic su **OK** nella finestra di dialogo Dispositivi.

#### **Modifica della visualizzazione**

La finestra Menu consente di modificare l'ordine di visualizzazione dei dispositivi di destinazione e di impostare il ritardo di visualizzazione dell'interfaccia OSCAR. Le impostazioni dell'ordine di visualizzazione influiscono sull'ordine in cui i dispositivi di destinazione vengono elencati in diverse schermate, quali le finestre Principale, Dispositivi e Trasmissione.

La procedura seguente illustra come accedere alla finestra Menu:

- 1. Premere Stamp per avviare l'interfaccia OSCAR. Verrà visualizzata la finestra Principale.
- 2. Scegliere **Impostazioni** > **Menu**. Verrà visualizzata la finestra Menu.

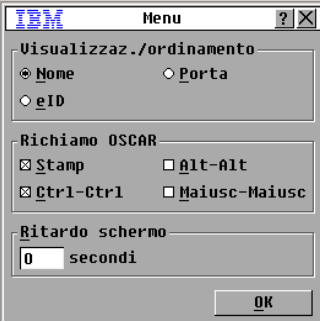

**Figura 3.5. Finestra Menu**

La procedura seguente illustra come selezionare l'ordine di visualizzazione dei dispositivi di destinazione:

- 1. Fare clic su uno dei pulsanti seguenti:
	- Scegliere **Nome** per visualizzare i dispositivi di destinazione in ordine alfabetico per nome.
	- Scegliere **eID** per visualizzare i dispositivi di destinazione in ordine numerico in base al codice eID.
	- Scegliere **Porta** per visualizzare i dispositivi di destinazione in ordine numerico in base al numero di porta.
- 2. Fare clic su **OK**.

La procedura seguente descrive come selezionare una combinazione di tasti per avviare l'interfaccia OSCAR:

- 1. Nella sezione **Richiamo OSCAR** selezionare le combinazioni di tasti che potranno essere utilizzate per avviare l'interfaccia OSCAR, quindi premere la combinazione selezionata.
- 2. Fare clic su **OK**.

Se viene impostato un ritardo schermo, sarà possibile selezionare un dispositivo di destinazione dalla tastiera senza avviare l'interfaccia OSCAR. Il ritardo schermo indica il periodo fra il momento in cui si preme Stamp e la visualizzazione dell'interfaccia OSCAR. La procedura seguente illustra come impostare il ritardo di visualizzazione:

- 1. Digitare il numero di secondi (da 0 a 9) che devono trascorrere fra il momento in cui si preme Stamp e la visualizzazione dell'interfaccia OSCAR. Se viene immesso 0, non vi sarà alcun ritardo.
- 2. Fare clic su **OK**.

#### **Selezione della lingua di visualizzazione**

La finestra Impostazioni consente di modificare la lingua di visualizzazione dell'interfaccia OSCAR.

| 正統                                                                                               | Linqua |  |
|--------------------------------------------------------------------------------------------------|--------|--|
| ⊕Enqlish<br>O Français<br>O Deutsch<br>⊙Italiano<br>O Españo1<br>○ Nederlands<br>$\circ$ Nihongo |        |  |
|                                                                                                  |        |  |

**Figura 3.6. Finestra Lingua**

La procedura seguente descrive come selezionare una lingua per l'interfaccia OSCAR:

- 1. Premere Stamp per avviare l'interfaccia OSCAR. Verrà visualizzata la finestra Principale.
- 2. Scegliere **Impostazioni > Lingua**. Verrà visualizzata la finestra Lingua.
- 3. Nella finestra Lingua selezionare la lingua di interesse e fare clic su **OK**.

#### **Controllo dell'indicatore di stato**

L'indicatore di stato viene visualizzato sul desktop e indica il nome o il codice eID del dispositivo di destinazione selezionato oppure lo stato della porta selezionata. È possibile specificare l'informazione che sarà visualizzata, il colore e l'eventuale trasparenza dell'indicatore, il tempo di visualizzazione e la posizione sul desktop in cui verrà visualizzato. Nella tabella seguente sono illustrati alcuni esempi di indicatori di stato.

| Indicatore     | <b>Descrizione</b>                                          |
|----------------|-------------------------------------------------------------|
| Danieli        | Indicatore di tipo nome.                                    |
| Libero         | Indica che l'utente è stato disconnesso da tutti i sistemi. |
| 520255-73F344  | Indicatore di tipo codice eID.                              |
| -5)<br>Danieli | Indica che la modalità Trasmissione è attiva.               |

**Tabella 3.4. Indicatori di stato dell'interfaccia OSCAR** 

La procedura seguente illustra come specificare le impostazioni dell'indicatore di stato:

1. Premere Stamp. Verrà visualizzata la finestra Principale.

#### 2. Scegliere **Impostazioni > Indicatore**.

3. Selezionare una o più delle seguenti opzioni:

- Selezionare **Nome** o **eID** per specificare l'informazione che sarà visualizzata sull'indicatore.
- Selezionare **Visibile** per visualizzare l'indicatore costantemente, oppure **A tempo** per visualizzare l'indicatore per 5 secondi dopo la selezione del dispositivo di destinazione.
- Nella sezione **Colore visualizzazione** selezionare il colore dell'indicatore.
- Selezionare **Opaco** oppure **Trasparente**, se si preferisce vedere il desktop attraverso l'indicatore.
- La procedura seguente descrive come impostare la posizione dell'indicatore di stato:
	- a. Fare clic su Imp. posizione.
	- b. Fare clic sulla barra del titolo della finestra Imp. posizione e trascinare la finestra nella posizione desiderata.
	- c. Premere il tasto destro del mouse per chiudere la finestra.
- 4. Per salvare le modifiche, fare clic su **OK**; per uscire dalla finestra senza salvare le modifiche, fare clic su **X** o premere Esc.

### **Impostazione del codice paese della tastiera**

Per impostazione predefinita, ai cavi USB collegati ai dispositivi di destinazione viene inviato il codice paese della tastiera Inglese (US) e tale codice viene applicato ai dispositivi al momento dell'accensione o del riavvio. I codici vengono quindi memorizzati nel cavo CO. L'uso di un codice di tastiera per una lingua diversa da quella del firmware dell'accessorio comporta una mappatura errata della tastiera.

Se si collegano più tastiere alla porta locale, assicurarsi che siano dello stesso tipo (PC o Mac) e della stessa lingua.

Se si utilizza il codice paese della tastiera Inglese (US) con una tastiera di un'altra lingua, è possibile che si verifichino problemi. Per esempio, il tasto Z di una tastiera US si trova nella stessa posizione del tasto Y di una tastiera tedesca.

La finestra Tastiera consente di inviare un codice paese della tastiera diverso dall'impostazione predefinita Inglese (US).

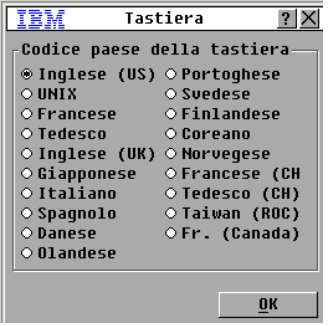

#### **Figura 3.7. Finestra Tastiera**

La procedura seguente illustra come modificare il codice paese della tastiera:

- 1. Premere Stamp per avviare l'interfaccia OSCAR. Verrà visualizzata la finestra Principale.
- 2. Scegliere **Impostazioni > Tastiera**. Verrà visualizzata la finestra Tastiera.
- 3. Selezionare il codice paese della tastiera di interesse e fare clic su **OK**. Confermare la modifica nella finestra Avvertenza.
- 4. Per salvare la modifica, fare clic su **OK**; per uscire dalla finestra senza salvare la modifica, fare clic su **X** o premere Esc.

#### **Impostazione della protezione dell'accessorio**

È possibile impostare l'attivazione di uno screen saver se il dispositivo rimane inattivo per un determinato intervallo di tempo. Quando lo screen saver si attiva, l'utente viene disconnesso da qualsiasi dispositivo di destinazione a cui era connesso. Lo screen saver viene disattivato quando viene premuto un tasto o viene spostato il mouse.

Per attivare immediatamente lo screen saver premere Stamp e quindi Pausa.

Se è stata impostata una password, l'attivazione dello screen saver blocca la tastiera e il mouse. Se viene premuto un tasto o il mouse viene spostato mentre lo screen saver è attivo, verrà visualizzata una finestra per l'immissione della password; digitare la password e fare clic su **OK** per sbloccare la tastiera e il mouse.

**Importante:** se la password viene dimenticata, è necessario rivolgersi al servizio di assistenza tecnica. Per informazioni su come contattare Avocent, fare riferimento all'"Appendice C".

La procedura seguente descrive come attivare la modalità di screen saver:

- 1. Premere Stamp. Verrà visualizzata la finestra Principale.
- 2. Scegliere **Impostazioni > Protezione**. Se è stata impostata una password, verrà visualizzata la finestra per l'immissione della password. Digitare la password e fare clic su **OK**.
- 3. Selezionare la casella **Attiva screen saver**.
- 4. Nel campo **Ritardo** digitare il numero di secondi (1-99) che devono trascorrere prima dell'attivazione dello screen saver.
- 5. Se il monitor è conforme agli standard Energy Star, selezionare **Energia**; in caso contrario, selezionare **Schermo**.
- 6. (Opzionale) Per attivare lo screen saver di prova, fare clic su **Test**. Lo screen saver di prova si attiva per 10 secondi.
- 7. Fare clic su **OK**.

La procedura seguente descrive come disattivare la modalità di screen saver:

- 1. Premere Stamp. Verrà visualizzata la finestra Principale.
- 2. Scegliere **Impostazioni > Protezione**. Se è stata impostata una password, verrà visualizzata la finestra per l'immissione della password. Digitare la password e fare clic su **OK**.
- 3. Deselezionare la casella **Attiva screen saver**.
- 4. Fare clic su **OK**.

La password, di lunghezza massima di 12 caratteri, deve contenere caratteri numerici e alfabetici, fa distinzione tra lettere maiuscole e minuscole. e i caratteri ammessi sono A-Z, a-z, 0-9, spazio e trattino.

La procedura seguente descrive come impostare o modificare una password:

- 1. Premere Stamp. Verrà visualizzata la finestra Principale.
- 2. Scegliere **Impostazioni > Protezione**. Se è già stata impostata una password, verrà visualizzata la finestra per l'immissione della password. Digitare la password e fare clic su **OK**.
- 3. Fare doppio clic nel campo **Nuova**.
- 4. Digitare la nuova password nel campo **Nuova**.
- 5. Digitare di nuovo la password nel campo **Ripeti**.
- 6. Fare clic su **OK**.

La procedura seguente illustra come disattivare la protezione tramite password:

- 1. Premere Stamp. Verrà visualizzata la finestra Principale.
- 2. Scegliere **Impostazioni > Protezione**. Nella finestra per l'immissione della password digitare la password e fare clic su **OK**.
- 3. Fare doppio clic nel campo **Nuova**. Lasciare vuoto il campo e premere Invio.
- 4. Fare doppio clic nel campo **Ripeti**. Lasciare vuoto il campo e premere Invio.
- 5. Fare clic su **OK**.

## **Gestione dei dispositivi di destinazione tramite l'interfaccia OSCAR**

La finestra Comandi consente di gestire il sistema di commutazione e le connessioni degli utenti, di attivare le modalità di scansione e trasmissione e di aggiornare il firmware.

| <b>Funzionalità</b>    | Scopo                                                                                                    |
|------------------------|----------------------------------------------------------------------------------------------------|
| Stato CO               | Visualizzazioni della versione e dello stato di aggiornamento dei cavi CO.                                                                                                    |
| Configurazione         | Visualizzazione delle impostazioni correnti.                                                                                                    |
| Esegui diagnostica     | Configurazione e diagnostica dei dispositivi di destinazione.                                                                                                    |
| Attiva trasmissione    | Avvio della trasmissione ai dispositivi di destinazione. Prima di avviare la<br>trasmissione è necessario configurare un elenco di dispositivi per la trasmissione<br>nella finestra Impostazioni. |
| Attiva scansione       | Avvio della scansione dei dispositivi di destinazione. Prima di avviare la scansione è<br>necessario impostare un elenco di dispositivi per la scansione nella finestra<br>Impostazioni.           |
| <b>Stato utente</b>    | Visualizzazione e disconnessione di utenti.                                                                                                    |
| Versioni               | Visualizzazione delle informazioni di versione dell'accessorio e visualizzazione e<br>aggiornamento del firmware di singoli cavi CO.                                                               |
| Ripristina dispositivo | Ripristino dell'operatività di tastiera e mouse.                                                                                                    |

**Tabella 3.5. Comandi per la gestione di operazioni di routine sui dispositivi di destinazione**

La procedura seguente illustra come accedere alla finestra Comandi:

- 1. Premere Stamp. Verrà visualizzata la finestra Principale.
- 2. Fare clic sul pulsante **Comandi**. Verrà visualizzata la finestra Comandi.

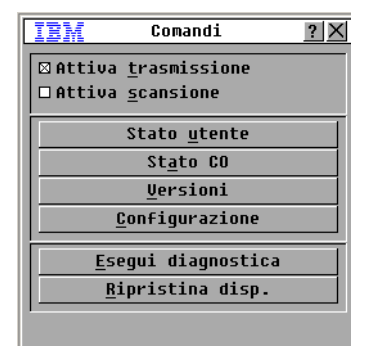

**Figura 3.8. Finestra Comandi**

#### **Visualizzazione delle informazioni di versione**

L'interfaccia OSCAR consente di visualizzare la versione del firmware dell'accessorio LCM2 e del cavo CO. Per ulteriori informazioni fare riferimento all'["Appendice A" da pagina 45](#page-58-0).

La procedura seguente illustra come visualizzare le informazioni di versione:

- 1. Premere Stamp. Verrà visualizzata la finestra Principale.
- 2. Scegliere **Comandi > Versioni**. Verrà visualizzata la finestra Versione. Nella parte superiore della finestra sono visualizzate le versioni dei sottosistemi nell'accessorio.

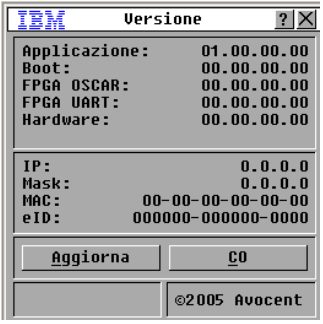

**Figura 3.9. Finestra Versione**

- 3. Per visualizzare le informazioni di versione relative ai singoli cavi CO, fare clic su **CO**. Verrà visualizzata la finestra Selezione CO.
- 4. Selezionare il cavo CO da visualizzare e fare clic sul pulsante **Versione**. Verrà visualizzata la finestra Versione CO. Per ulteriori informazioni sulla procedura per caricare il firmware, fare riferimento all['"Appendice A" da pagina 45.](#page-58-0)
- 5. Fare clic su **X** per chiudere la finestra Versione CO.

#### **Aggiornamento del firmware**

L'interfaccia OSCAR consente di aggiornare il firmware disponibile per l'accessorio LCM2. Per ottenere le migliori prestazioni si consiglia di mantenere il firmware aggiornato.

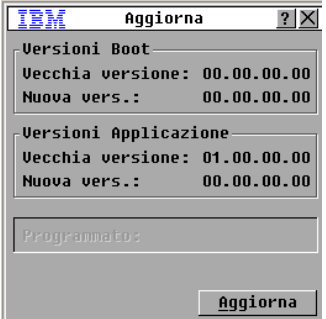

**Figura 3.10. Finestra Aggiorna**

La procedura seguente illustra come aggiornare il firmware:

- 1. Premere Stamp. Verrà visualizzata la finestra Principale.
- 2. Scegliere **Comandi > Versioni > Aggiorna.** Verrà visualizzata la finestra Aggiorna.
- 3. Fare clic su **Aggiorna**. Verrà visualizzata un'avvertenza; fare clic su **OK** e verrà aperta la finestra del processo di aggiornamento. Lo stato dell'aggiornamento sarà visualizzato nella sezione **Programmato**.

## **Visualizzazione della configurazione**

Nella finestra Configurazione è visualizzata l'attuale configurazione del sistema di commutazione LCM2.

Per visualizzare la configurazione fare clic su **Comandi > Configurazione**. Verrà visualizzata la finestra Configurazione in cui sono visualizzati i valori di configurazione del sistema in uso.

## **Visualizzazione e disconnessione di utenti**

La finestra Stato utente consente di visualizzare e disconnettere gli utenti dai dispositivi di destinazione. L'utente (U) è sempre visualizzato ed è possibile inoltre visualizzare il nome o il codice eID del dispositivo di destinazione al quale l'utente è connesso. Se nessun utente è collegato, i campi **Utente** e **Nome server** sono vuoti.

| <b>TEM</b>                                                   | Stato utente |            |
|--------------------------------------------------------------|--------------|------------|
|                                                              | Nome/eID     | Porta      |
| U<br>Ĥ                                                       |              | <b>KUM</b> |
| S                                                            |              |            |
| U<br>B                                                       |              | KUM        |
| S                                                            |              |            |
| U<br>ß                                                       |              | <b>KUM</b> |
| S                                                            |              |            |
| U<br>D                                                       |              | KUM        |
| S                                                            |              |            |
| E<br>Fare clic sulla lettera<br>dell'utente da disconnettere |              |            |

**Figura 3.11. Finestra Stato utente**

Per visualizzare le connessioni utenti attive, scegliere **Comandi > Stato utente**. Verrà visualizzata la finestra Stato utente.

La procedura seguente illustra come disconnettere un utente:

1. Nella finestra Stato utente fare clic sulla lettera corrispondente all'utente da disconnettere. Verrà visualizzata la finestra Disconnetti.

- 2. Eseguire una delle seguenti operazioni:
	- Per disconnettere l'utente e ritornare alla finestra Stato utente, fare clic su **OK**.
	- Per uscire dalla finestra senza disconnettere l'utente, fare clic su **X** o premere Esc.

Se l'elenco degli utenti è cambiato rispetto alla visualizzazione precedente, mentre è in corso l'aggiornamento dell'elenco il cursore del mouse si trasforma in una clessidra. Per tale periodo di tempo non verrà accettato alcun comando dal mouse o dalla tastiera.

#### **Ripristino di tastiera e mouse**

È possibile ripristinare la tastiera e il mouse scegliendo **Comandi > Ripristina disp.** Se la tastiera o il mouse non rispondono, l'invio di un comando di ripristino delle impostazioni di tali periferiche al dispositivo di destinazione può essere sufficiente a ristabilire il funzionamento corretto. In seguito a un comando di ripristino, una sequenza hot plug viene inviata al dispositivo di destinazione e le impostazioni di tastiera e mouse vengono trasmesse all'accessorio. Una volta ristabilita la comunicazione tra dispositivo di destinazione e accessorio, viene ripristinata la funzionalità delle periferiche. Tale funzione è disponibile solo per computer con sistema operativo Microsoft Windows. Il ripristino di tastiera e mouse su un dispositivo di destinazione con un sistema operativo diverso può rendere necessario il riavvio del dispositivo.

La procedura seguente descrive come ripristinare i valori di tastiera e mouse:

- 1. Premere Stamp. Verrà visualizzata la finestra Principale.
- 2. Scegliere **Comandi** > **Versioni > CO**. Selezionare dall'elenco il cavo CO collegato al mouse e alla tastiera da ripristinare.
- 3. Fare clic su **Versione** > **Ripristina**.
- 4. Verrà visualizzato un messaggio che informa che la tastiera e il mouse sono stati ripristinati.
- 5. Eseguire una delle seguenti operazioni:
	- Per chiudere la finestra di messaggio fare clic su **OK**.
	- Per uscire dalla finestra senza inviare un comando di ripristino a tastiera e mouse, fare clic su **X** o premere Esc.

### **Scansione del sistema di commutazione**

In modalità di scansione l'accessorio esegue una scansione automatica di tutte le porte, ossia di tutti i dispositivi di destinazione. La modalità di scansione consente di monitorare il funzionamento di fino a 16 dispositivi di destinazione e di specificare quali dispositivi saranno inclusi nella scansione, nonché la durata in secondi della visualizzazione di ciascun dispositivo. L'ordine di scansione è determinato dalla posizione del dispositivo di destinazione nell'elenco. Nell'elenco possono essere visualizzati i nomi dei dispositivi, i codici eID o i numeri di porta facendo clic sul relativo pulsante.

La procedura seguente illustra come aggiungere dispositivi di destinazione all'elenco di scansione:

1. Scegliere **Impostazioni > Scansione**. Verrà visualizzata la finestra Scansione.

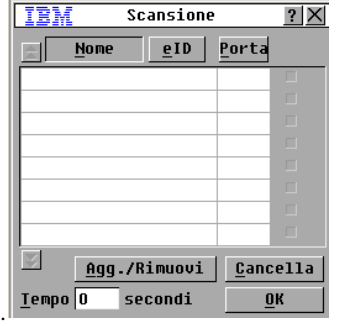

#### **Figura 3.12. Finestra Scansione**

- 2. Nella finestra è visualizzato un elenco di tutti i dispositivi di destinazione collegati all'accessorio. Per selezionare i dispositivi da scansionare eseguire una delle seguenti operazioni:
	- Selezionare la casella di controllo a fianco dei dispositivi di destinazione da includere nella scansione.
	- Fare doppio clic sul nome o sulla porta del dispositivo.
	- Premere Alt e il codice eID del dispositivo da includere nella scansione. È possibile selezionare un massimo di 16 dispositivi dall'elenco.
- 3. Nel campo **Tempo** immettere il valore in secondi (da 3 a 255) per il periodo che deve trascorrere prima che la scansione passi al dispositivo successivo nella sequenza.
- 4. Fare clic su **OK**.

La procedura seguente descrive come eliminare un dispositivo di destinazione dall'elenco di scansione:

- 1. Per selezionare un dispositivo di destinazione da eliminare dall'elenco di scansione, eseguire una delle seguenti operazioni:
	- Nella finestra Scansione deselezionare la casella di controllo a fianco del dispositivo da eliminare.
	- Fare doppio clic sul nome o sulla porta del dispositivo.
	- Premere Maiusc + Canc per eliminare il dispositivo selezionato e tutte le voci sottostanti.
	- Per rimuovere tutti i dispositivi dall'elenco di scansione, fare clic sul pulsante **Cancella**.
- 2. Fare clic su **OK**.

La procedura seguente illustra come avviare la modalità di scansione:

1. Fare clic sul pulsante **Comandi**. Verrà visualizzata la finestra Comandi.

| TBM<br>Comandi                            |  |
|-------------------------------------------|--|
| ⊠Attiva trasmissione<br>□Attiva scansione |  |
| <b>Stato utente</b>                       |  |
| Stato CO                                  |  |
| Uersioni                                  |  |
| Configurazione                            |  |
| Esequi diagnostica                        |  |
| Ripristina disp.                          |  |

**Figura 3.13. Finestra Comandi**

- 2. Selezionare **Attiva scansione** nella finestra Comandi. La scansione ha inizio immediatamente.
- 3. Fare clic su **X** per chiudere la finestra di dialogo Comandi.

Per annullare la modalità di scansione, eseguire una delle seguenti operazioni:

- Se l'interfaccia OSCAR è aperta, selezionare un dispositivo di destinazione.
- Se l'interfaccia OSCAR non è visualizzata, spostare il mouse o premere un tasto qualsiasi sulla tastiera per interrompere la scansione sul dispositivo di destinazione attualmente selezionato.

### **Diagnostica del sistema di commutazione**

Il comando Esegui diagnostica consente di verificare l'integrità del sistema di commutazione e di controllare i sottosistemi funzionali della scheda principale (memoria, comunicazioni, controllo dell'accessorio e canali video) per ogni controller del sistema. Scegliere il pulsante **Esegui diagnostica**; verrà visualizzato un messaggio che avverte che tutti gli utenti (remoti e locali) verranno disconnessi. Per confermare e iniziare il test fare clic su **OK**.

Verrà visualizzata la finestra Diagnostica. Nella sezione superiore della finestra saranno visualizzati i test dei componenti hardware. Nella sezione inferiore i cavi CO sottoposti al test vengono suddivisi in tre categorie: in linea, non in linea e non definiti. È possibile che un cavo CO in corso di aggiornamento risulti non in linea.

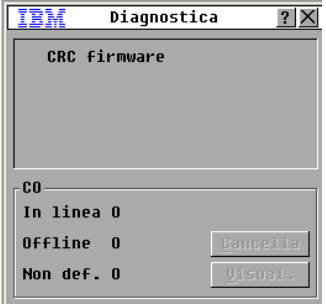

**Figura 3.14. Finestra Diagnostica**

A fianco di ogni elemento che verrà controllato, verrà visualizzato un cerchio verde se il test è stato superato o una x rossa se non è stato superato. Nella seguente tabella sono riportate le descrizioni di tutti i test.

| Test                 | <b>Descrizione</b>                                                                                                    |
|----------------------|----------------------------------------------------------------------------------------------------|
| <b>CRC</b> firmware  | Fornisce informazioni sulla condizione della RAM della scheda principale.                                                                                      |
| Connessione LAN      | Fornisce informazioni sulla condizione della connessione LAN.                                                                                                  |
| Cavi CO in linea     | Indica il numero totale di cavi CO attualmente collegati e alimentati.                                                                                         |
| Cavi CO non in linea | Indica il numero di cavi CO che sono stati collegati in precedenza e che ora<br>sono disattivati.                                                              |
| Cavi CO non definiti | Indica il numero di cavi CO che sono stati rilevati ma che non sono disponibili<br>per la connessione o che hanno ignorato i pacchetti durante i test di ping. |

**Tabella 3.6. Test di diagnostica**

La procedura seguente illustra come eseguire test di diagnostica:

- 1. Scegliere **Comandi > Esegui diagnostica**. Verrà visualizzato un messaggio che avverte che tutti gli utenti saranno disconnessi.
- 2. Per iniziare la diagnostica fare clic su **OK**.
- 3. Tutti gli utenti saranno disconnessi e verrà visualizzata la schermata di diagnostica.
- 4. Al completamento di ogni test verrà visualizzato un cerchio verde se il test è stato superato o una x rossa se non è stato superato. Il test sarà completo quando verrà visualizzato il simbolo dell'ultimo test.

### **Trasmissione ai dispositivi di destinazione**

L'utente analogico può controllare contemporaneamente più di un dispositivo di destinazione in un sistema di commutazione per accertarsi che tutti i dispositivi selezionati ricevano gli stessi input. È possibile scegliere di trasmettere battute da tastiera o movimenti del mouse indipendentemente.

- **Trasmissione di battute da tastiera:** affinché i comandi inviati tramite tasti vengano interpretati allo stesso modo, lo stato della tastiera deve essere identico per tutti i dispositivi di destinazione che ricevono una trasmissione. In particolare, le selezioni di Bloc Maiusc e Bloc Num devono essere uguali su tutte le tastiere. Alcuni dispositivi di destinazione possono inibire, e di conseguenza ritardare, la trasmissione durante i tentativi dell'accessorio di inviare comandi immessi tramite tasti contemporaneamente a tutti i dispositivi di destinazione selezionati.
- **Trasmissione di movimenti del mouse:** affinché il mouse funzioni correttamente, su tutti i sistemi devono essere installati gli stessi driver del mouse, tutti i desktop devono essere uguali (per esempio, icone posizionate allo stesso modo) e le risoluzioni video devono essere identiche. Inoltre il mouse deve essere esattamente nella stessa posizione su tutti gli schermi. Poiché tali condizioni sono estremamente difficili da ottenere, i risultati della trasmissione di movimenti del mouse a più sistemi possono essere imprevedibili.

È possibile trasmettere contemporaneamente a un massimo di otto dispositivi di destinazione, un dispositivo per ciascuna porta ARI.

La procedura seguente descrive come accedere alla finestra di dialogo Trasmissione:

- 1. Premere Stamp. Verrà visualizzata la finestra Principale.
- 2. Scegliere **Impostazioni > Trasmissione**. Verrà visualizzata la finestra Trasmissione.

La procedura seguente illustra come trasmettere ai dispositivi di destinazione selezionati:

- 1. Eseguire una delle seguenti operazioni:
	- Nella finestra di dialogo Trasmissione selezionare le caselle di controllo del mouse o della tastiera per i dispositivi di destinazione ai quali si desidera trasmettere i comandi.
	- Per spostare il cursore sul dispositivo di interesse, premere Freccia Su o Freccia Giù, quindi premere Alt+K per selezionare la casella della tastiera o Alt+M per selezionare la casella del mouse. Ripetere la procedura per tutti gli altri dispositivi di destinazione.
- 2. Per salvare le impostazioni e ritornare alla finestra Impostazioni, fare clic su **OK**. Per ritornare alla finestra Principale, fare clic su **X** o premere Esc.
- 3. Fare clic sul pulsante **Comandi**. Verrà visualizzata la finestra Comandi.
- 4. Per attivare la trasmissione selezionare la casella di controllo **Attiva trasmissione**. Verrà visualizzata la finestra di conferma dell'attivazione della trasmissione.
- 5. Per attivare la trasmissione fare clic su **OK**. Per annullare l'operazione e ritornare alla finestra Comandi, fare clic su **X** o premere Esc.
- 6. Se la trasmissione è attiva, digitare le informazioni o eseguire i movimenti del mouse da trasmettere dalla stazione utente. È possibile accedere solo ai dispositivi di destinazione inclusi nell'elenco. Quando la modalità di trasmissione è attiva, l'altro utente è disattivato.

Per disattivare la trasmissione, nella finestra Comandi deselezionare la casella di controllo **Attiva trasmissione**.

### **Impostazione della modalità di connessione**

Le connessioni tra utente e dispositivi di destinazione possono essere in modalità prioritaria o cooperativa con l'altro utente.

Una connessione prioritaria tra utente e dispositivo di destinazione viene disconnessa senza preavviso se l'altro utente seleziona il medesimo dispositivo di destinazione.

Una connessione cooperativa consente all'utente di mantenere la connessione al dispositivo di destinazione se un altro utente seleziona il medesimo dispositivo di destinazione. In questa modalità, se viene selezionata la modalità **Attiva condivisione**, due utenti possono essere connessi simultaneamente al dispositivo di destinazione. Quando il secondo utente si collega al dispositivo di destinazione, il primo utente mantiene il controllo di tastiera e mouse sul dispositivo di destinazione. Se il primo utente non invia segnali di tastiera e mouse al dispositivo di destinazione, una volta trascorso il numero di secondi specificato nel campo **Secondi timeout**, il controllo di tastiera e mouse passerà al secondo utente.

La procedura seguente illustra come scegliere la modalità di connessione:

- 1. Premere Stamp. Verrà visualizzata la finestra Principale.
- 2. Scegliere **Impostazioni > Commutazione**.
- 3. Scegliere **Prioritaria** o **Cooperativa**. Se viene scelta la modalità **Cooperativa**, è possibile scegliere **Attiva condivisione** per consentire a entrambi gli utenti di controllare il medesimo dispositivo di destinazione. Nel campo **Secondi timeout**, immettere il numero di secondi che deve trascorrere senza che il primo utente invii segnali prima che il controllo di tastiera e mouse passi al secondo utente.
- 4. Per salvare le impostazioni scegliere **OK**.

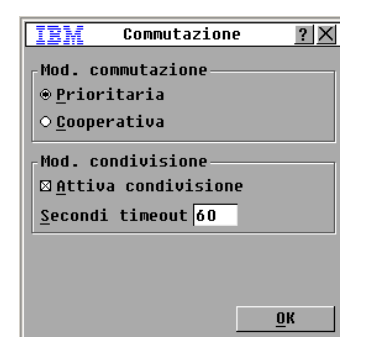

**Figura 3.15. Finestra Commutazione**

## **CAPITOLO**

# **4 Funzioni del terminale**

## **Menu della console**

Ciascun accessorio può essere configurato dall'interfaccia menu della console, a cui si accede tramite la porta di configurazione sul pannello posteriore dell'unità. Tutti i comandi del terminale sono accessibili attraverso un terminale o un computer su cui è in esecuzione un software di emulazione terminale.

### **Configurazione della rete**

La seguente procedura descrive come configurare le impostazioni di rete tramite l'interfaccia menu della console:

- 1. Quando l'accessorio viene acceso, viene eseguita una procedura di inizializzazione che dura circa un minuto. Quando l'inizializzazione è stata completata, premere un tasto qualunque sul terminale o sul computer su cui è in esecuzione il software di emulazione terminale per accedere all'interfaccia menu della console. Il terminale può essere collegato all'accessorio in qualsiasi momento, anche quando è già acceso.
- 2. Verrà visualizzato il menu Main (Principale) della console. Digitare 1 e premere Invio per accedere all'opzione Network Configuration (Configurazione rete). Verrà visualizzato il menu Network Configuration.

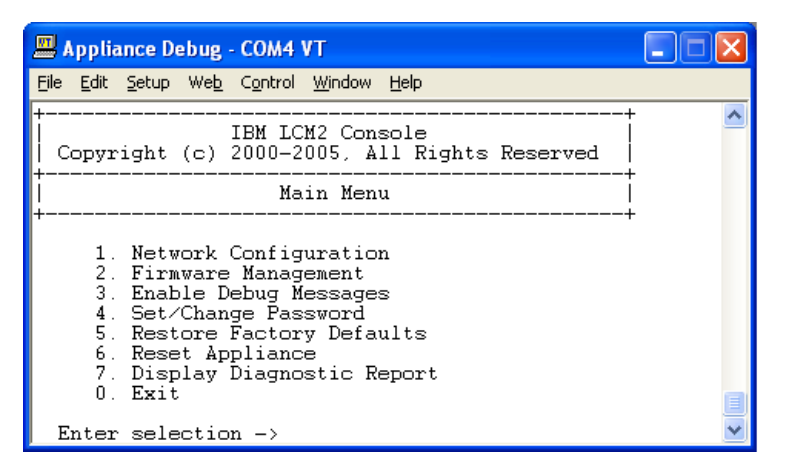

**Figura 4.1. Menu Network Configuration (Configurazione rete)**

- 3. Per impostare la velocità della rete, digitare 1 e premere Invio. Impostare la connessione manualmente invece di affidarsi alla funzione automatica. Premere Invio per ritornare al menu Network Configuration.
- 4. Digitare 2, premere Invio e specificare se viene utilizzato un indirizzo IP statico o DHCP (Dynamic Host Configuration Protocol). Un indirizzo IP statico può essere utilizzato per assegnare all'accessorio un indirizzo IP, una netmask e un gateway predefinito stabiliti dall'utente. Per una configurazione più semplice, utilizzare un indirizzo IP statico. Il protocollo DHCP consente di configurare automaticamente i computer abilitati per il protocollo TCP/IP. Se viene selezionata l'impostazione DHCP, l'indirizzo IP, la netmask e il gateway predefinito vengono assegnati automaticamente e non possono essere modificati dall'utente. Se si usa l'opzione DHCP, configurare il dispositivo di destinazione DHCP in modo che fornisca un indirizzo IP all'accessorio, quindi passare direttamente alla fase 6.
- 5. Completare la configurazione dell'accessorio utilizzando le altre opzioni del menu Network Configuration per configurare l'indirizzo IP, la netmask, il gateway predefinito e la risposta di ping.
- 6. Digitare 0 (zero) e premere Invio per ritornare al menu principale della console. L'accessorio verrà riavviato.

### **Altre opzioni del menu principale della console**

Oltre all'opzione Network Configuration, nel menu principale della console dell'accessorio sono presenti le voci seguenti: Security Configuration (Configurazione protezione), Firmware Management (Gestione firmware), Enable Debug Messages (Attivazione messaggi debug), Restore Factory Defaults (Ripristino valori predefiniti in fabbrica), Reset Appliance (Ripristino accessorio) ed Exit (Esci). I comandi sono descritti nei paragrafi seguenti.

### **Security Configuration**

Console Password (Password della console): consente di attivare o disattivare la password della console mediante le impostazioni di protezione della console (per l'accesso è necessario un account amministratore).

Se la password è stata dimenticata, digitare Help (Aiuto). Verrà generata una chiave monouso da comunicare al servizio di assistenza tecnica per ottenere una password monouso per accedere alla porta seriale.

### **Firmware Management**

Il comando consente di utilizzare la funzionalità FLASH Download. Per ulteriori informazioni fare riferimento all['"Appendice A" da pagina 45.](#page-58-0)

### **Enable Debug Messages**

Il comando consente di attivare i messaggi di stato della console. Poiché questa funzione può ridurre notevolmente le prestazioni, attivare i messaggi debug solo su richiesta del personale dell'assistenza tecnica. Dopo aver visualizzato i messaggi, premere un tasto qualsiasi per uscire dalla modalità.

### **Restore Factory Defaults**

Il comando consente di ripristinare i valori predefiniti per tutte le opzioni dell'accessorio.

### **Reset Appliance**

L'opzione consente di avviare un ripristino soft dell'accessorio.

### **Exit**

Il comando consente di ritornare alla finestra iniziale.

### **APPENDICI**

## **Appendice A. Aggiornamenti Flash**

### **Aggiornamento dell'accessorio LCM2**

<span id="page-58-0"></span>La funzione di aggiornamento Flash consente di aggiornare l'accessorio LCM2 con il firmware più recente disponibile.

#### **Elementi necessari per l'aggiornamento**

- Dispositivo di destinazione dotato di software di emulazione terminale
- Porta seriale (porta COM) disponibile sul dispositivo di destinazione
- Cavo seriale che colleghi l'accessorio al dispositivo di destinazione
- Aggiornamento del firmware

La procedura seguente indica come caricare il nuovo file Flash:

- 1. [Accedere al sito Web http://www.ibm.com/support/it/ e scaricare il firmware Flash più recente.](http://www.ibm.com/support)  [Salvare il file di aggiornamento Flash nella relativa directory sul dispositivo di destinazione](http://www.ibm.com/support)  TFTP.
- 2. Collegare un computer dotato di software di emulazione terminale alla porta di configurazione sul pannello posteriore dell'accessorio per mezzo del cavo seriale diritto in dotazione. Impostare il terminale a 9600 bps, 8 bit, 1 bit di stop, nessuna parità e nessun controllo di flusso.
- 3. Accendere l'accessorio, se non è già acceso. Dopo circa un minuto, premere un tasto qualsiasi per accedere al menu Main (Principale) della console.
- 4. Verrà visualizzato il menu Main della console. Selezionare Firmware Management (Gestione firmware). La versione corrente del firmware verrà visualizzata nella schermata Firmware Management.
- 5. Digitare 1 e premere Invio per selezionare Flash Download.
- 6. Digitare l'indirizzo IP del dispositivo di destinazione TFTP e premere Invio.
- 7. Digitare il nome del file Flash e premere Invio.
- 8. Confermare l'operazione di download sul server TFTP digitando la lettera y o la parola yes, quindi premere Invio.
- 9. Verrà effettuata una verifica della validità del file scaricato, quindi verrà richiesto di confermare l'aggiornamento. Digitare la lettera y o la parola yes, quindi premere Invio.
- 10. Il processo di aggiornamento Flash avrà inizio. Lo stato dell'aggiornamento verrà visualizzato sullo schermo. Al termine del processo l'accessorio viene ripristinato e i sottosistemi interni vengono aggiornati.

11. Quando l'aggiornamento è stato completato, verrà visualizzato un messaggio di conferma.

#### **Aggiornamento del firmware del cavo CO**

È possibile aggiornare i cavi CO uno alla volta o simultaneamente.

La procedura seguente indica come aggiornare più cavi CO simultaneamente:

- 1. Premere Stamp**.** Verrà visualizzata la finestra Principale.
- 2. Fare clic su **Comandi > Stato CO**. Verrà visualizzata la finestra Stato CO.

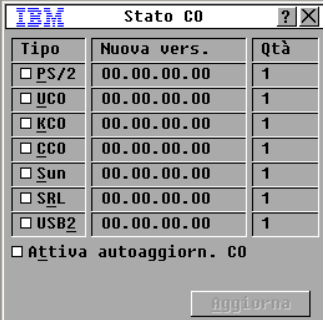

#### **Figura A.1. Finestra Stato CO**

- 3. Selezionare uno o più tipi di moduli da aggiornare. Scegliere **Aggiorna**.
- 4. Verrà visualizzata la finestra Aggiorna. Fare clic su **OK** per avviare l'aggiornamento e ritornare alla finestra Stato CO.

La procedura seguente indica come aggiornare un cavo CO alla volta:

- 1. Premere Stamp**.** Verrà visualizzata la finestra Principale.
- 2. Fare clic su **Comandi** > **Versioni**. Verrà visualizzata la finestra Versione.

|                             | Uersione                   |
|-----------------------------|----------------------------|
| <b>Applicazione:</b>        | 01.00.00.00                |
| Root:<br><b>FPGA OSCAR:</b> | NN.NN.NN.NN<br>00.00.00.00 |
| <b>FPGA UART:</b>           | 00.00.00.00                |
| Hardware:                   | 00.00.00.00                |
|                             |                            |
| IP:                         | 0.0.0.0                    |
| Mask:                       | 0.0.0.0                    |
| MAC :                       | nn-nn-nn-nn-nn-nn          |
| eID:                        | 000000-000000-0000         |
| Aggiorna                    | CO.                        |
|                             | ©2005 Avocent              |

**Figura A.2. Finestra Versione**

- 3. Fare clic su **CO** per visualizzare le informazioni di versione dei singoli cavi CO. Verrà visualizzata la finestra Seleziona CO.
- 4. Selezionare il cavo CO da aggiornare e fare clic su **Versione**. Verrà visualizzata la finestra Versione CO.
- 5. Fare clic su **Carica**. Verrà visualizzata la finestra Caricamento CO.
- 6. Fare clic su **OK** per avviare l'aggiornamento e ritornare alla finestra Stato CO.

**NOTA:** nel corso dell'aggiornamento, l'indicatore di stato del cavo CO nella finestra Principale è giallo. Durante l'aggiornamento il cavo CO non è disponibile. All'avvio dell'aggiornamento, le eventuali connessioni al dispositivo di destinazione tramite il cavo CO verranno terminate.

### **Riparazione di firmware danneggiato**

Nella remota eventualità che il firmware risulti danneggiato dopo una procedura di aggiornamento (il danneggiamento è possibile se l'accessorio viene spento e riacceso durante la procedura), l'accessorio rimarrà in modalità di avvio. In questa modalità il led dell'alimentazione sul pannello posteriore lampeggia a circa 1 Hz e l'accessorio tenta di ripristinare il firmware tramite TFTP utilizzando la seguente configurazione predefinita:

- Indirizzo IP client: TFTP 10.0.0.2
- Indirizzo IP dispositivo di destinazione: TFTP 10.0.0.3
- Nome del file di aggiornamento: CMN-XXXX.fl, in cui XXXX è il codice CMN (Compliance Model Number) di 4 cifre indicato sull'etichetta delle certificazioni dell'accessorio

La procedura seguente illustra come riparare il firmware danneggiato:

- 1. Collegare l'accessorio al dispositivo di destinazione TFTP utilizzando un cavo incrociato o un hub; sul dispositivo di destinazione deve essere impostato l'indirizzo IP predefinito (10.0.0.3).
- 2. Rinominare il file di aggiornamento con il nome predefinito (CMN-XXXX.fl).

Durante lo scaricamento del file di aggiornamento il led dell'alimentazione lampeggerà a circa 2 Hz; durante la programmazione del file scaricato sulla memoria Flash, il led lampeggerà a circa 4 Hz. Dopo il ripristino del firmware l'accessorio viene automaticamente riavviato e il led dell'alimentazione si accende.

## **Appendice B. Supporto virtuale**

### **Supporto virtuale e requisiti USB 2.0**

La funzionalità di supporto virtuale degli accessori LCM2 consente di stabilire una connessione con la porta USB di un computer collegato. Grazie a questa funzione, è possibile accedere a un dispositivo di archiviazione USB, per esempio un'unità CD-ROM, un'unità floppy o un'unità flash (purché di tipo USB), da un computer collegato all'accessorio (utente locale) o tramite un software remoto.

Il cavo VCO (Virtual Media Conversion Option) è un dispositivo composito in cui confluiscono quattro funzioni: tastiera, mouse, unità CD-ROM e dispositivo di archiviazione di massa. Sul dispositivo di destinazione l'unità CD-ROM e il dispositivo di archiviazione di massa saranno presenti indipendentemente dalla mappatura di una sessione di supporto virtuale. Se un supporto non è mappato, il dispositivo di destinazione sarà visualizzato senza alcun supporto associato. Se un dispositivo di supporto virtuale è mappato sul dispositivo di destinazione, al dispositivo di destinazione verrà notificato che è stato inserito un supporto. Quando la mappatura di un supporto viene annullata, al dispositivo di destinazione verrà notificato che il supporto è stato rimosso. Quindi il dispositivo virtuale USB non viene scollegato dal dispositivo di destinazione.

A livello di tastiera e mouse il cavo VCO appare come un dispositivo USB 2.0 composito e quindi il BIOS deve essere in grado di supportare i dispositivi HID (Human Interface Device) USB 2.0 compositi. Se il BIOS del computer collegato non supporta questo tipo di dispositivo, il funzionamento di tastiera e mouse potrebbe richiedere l'installazione di driver per dispositivi USB 2.0 nel sistema operativo. Se questo è il caso, potrebbe essere disponibile un aggiornamento del BIOS, fornito dal produttore del computer, che fornisce supporto BIOS per la tastiera e il mouse USB 2.0 collegati.

### **Avvio di un computer da un dispositivo di memoria virtuale**

In molti casi la funzionalità di supporto virtuale è in grado di avviare un computer collegato da un dispositivo collegato alla porta USB sull'accessorio. I supporti virtuali possono essere utilizzati sulla maggior parte dei computer dotati di porta USB, ma i limiti di alcuni supporti USB e il BIOS di certi computer possono impedire l'avvio del computer da un dispositivo USB collegato all'accessorio LCM2.

L'avvio di un computer da un dispositivo USB virtuale sul dispositivo di destinazione è possibile solo se il dispositivo di destinazione supporta l'avvio da un dispositivo USB composito esterno. È necessario inoltre un CD del sistema operativo che supporti l'avvio da un dispositivo USB 2.0 esterno. Un elenco parziale dei sistemi operativi che supportano l'avvio da un dispositivo USB 2.0 esterno è fornito di seguito:

- Windows Server 2003
- Windows XP
- Windows 2000 Server con Service Pack 4 (SP4) o successivo

La procedura seguente illustra come determinare se il computer in uso può essere avviato da un supporto virtuale:

- 1. Collegare all'accessorio GCM2 o GCM4 un'unità CD-ROM USB in cui è stato inserito un CD di avvio per l'installazione del sistema operativo e mappare l'unità sul dispositivo di destinazione. Riavviare il dispositivo di destinazione per verificare se si avvierà dall'unità CD-ROM collegata. È possibile che il BIOS debba essere impostato per l'avvio da un dispositivo USB esterno.
- 2. Se il dispositivo di destinazione non si avvia, collegare l'unità CD-ROM USB a una porta USB del dispositivo di destinazione e riavviare il dispositivo. Se il dispositivo di destinazione si avvia dall'unità CD-ROM, il BIOS non supporta l'avvio da un dispositivo USB 2.0 composito. Controllare se nella sezione di supporto tecnico del sito Web del produttore del dispositivo di destinazione è disponibile un BIOS più recente che supporti l'avvio da un dispositivo USB 2.0 composito. Se è disponibile, aggiornare il BIOS ed effettuare un nuovo tentativo.
- 3. Se il dispositivo di destinazione non può essere avviato da un dispositivo USB 2.0 esterno, provare i seguenti metodi per avviare in modalità remota il dispositivo di destinazione:
	- Alcune versioni di BIOS sono dotate di un'opzione per limitare le velocità USB. Se l'opzione è disponibile, impostare la porta USB su "USB 1.1" o "Velocità massima" e avviare nuovamente.
	- Inserire una scheda USB 1.1 e avviare nuovamente.
	- Inserire un hub USB 1.1 tra il cavo VCO e il dispositivo di destinazione e avviare nuovamente.
	- Contattare il produttore del dispositivo di destinazione per richiedere informazioni sulla disponibilità attuale o futura di una versione di BIOS che supporti l'avvio da un dispositivo USB 2.0 composito.

### **Limitazioni del supporto virtuale**

Di seguito sono elencate le limitazioni dell'utilizzo di supporto virtuale:

- Gli accessori per supporto virtuale LCM2 supportano esclusivamente connessione a unità floppy, unità flash e unità CD-ROM di tipo USB 2.0.
- Il software VCS supporta la mappatura soltanto di unità floppy e unità flash USB 2.0 e USB 1.1 che vengono collegate al computer client.

## **Appendice C. Cavi UTP**

Di seguito viene fornita una panoramica sui diversi aspetti dei supporti di collegamento. Le prestazioni del sistema di commutazione dipendono dalla buona qualità dei collegamenti. Cablaggi di scarsa qualità oppure installazioni o manutenzioni non corrette possono infatti ridurre le prestazioni del sistema. I contenuti della presente appendice devono essere intesi a solo scopo informativo. Prima di qualsiasi installazione consultare le normative e/o un consulente specializzato in cablaggio locali.

## **Cavi UTP in rame**

I sistemi di commutazione utilizzano doppini telefonici intrecciati non schermati (UTP, Unshielded Twisted Pair). Di seguito vengono riportate le definizioni di base dei tre tipi di cavi UTP supportati dall'accessorio:

- Il cavo UTP ad alte prestazioni CAT 5 (a 4 coppie) è composto da conduttori a doppini intrecciati e viene utilizzato principalmente per la trasmissione dei dati. I doppini intrecciati garantiscono una certa protezione dall'infiltrazione di interferenze indesiderate. Cavi di tipo CAT 5 vengono utilizzati di solito per reti a 100 o 1000 Mbps.
- Il cavo CAT 5E (migliorato) è dotato delle stesse caratteristiche del cavo CAT 5, ma viene prodotto seguendo standard più rigorosi.
- Il cavo CAT 6 viene prodotto secondo standard ancora più rigorosi rispetto al cavo CAT 5E. Il cavo CAT 6 offre una gamma di frequenze più alte e prestazioni superiori rispetto al cavo CAT 5E alle stesse frequenze.

## **Standard di cablaggio**

Esistono due standard di cablaggio per i cavi UTP a 8 conduttori (4 doppini) dotati di connettori RJ-45: EIA/TIA 568A e B. Tali standard vengono applicati alle installazioni che utilizzano le specifiche di cablaggio CAT 5, 5E e 6. Il sistema di commutazione supporta entrambi questi standard di cablaggio. Per ulteriori informazioni fare riferimento alla tabella seguente.

| Pin            | EIA/TIA 568A     | EIA/TIA 568B     |
|----------------|------------------|------------------|
|                | bianco/verde     | bianco/arancione |
| $\overline{2}$ | verde            | arancione        |
| 3              | bianco/arancione | bianco/verde     |
| $\overline{4}$ | blu              | blu              |
| 5              | bianco/blu       | bianco/blu       |
| 6              | arancione        | verde            |
| 7              | bianco/marrone   | bianco/marrone   |
| 8              | marrone          | marrone          |
|                |                  |                  |

**Tabella C.1. Standard di cablaggio UTP**

## **Suggerimenti per l'installazione, la manutenzione e la sicurezza dei cavi**

Di seguito viene presentato un elenco di importanti considerazioni per la sicurezza. Se ne consiglia la lettura prima di procedere all'installazione o alla manutenzione dei cavi.

- Mantenere la lunghezza massima di ciascun cavo CAT 5 inferiore a 10 metri.
- Mantenere l'intreccio dei doppini per tutta la lunghezza fino all'estremità oppure non superare il centimetro o poco più di sezione non intrecciata. Non togliere più di 2,5 cm di rivestimento all'estremità.
- Se è necessario piegare il cavo, effettuare l'operazione in modo graduale e non superare i 2,5 cm di raggio. La formazione di pieghe nette o inginocchiamenti sul cavo può danneggiare permanentemente l'interno del cavo.
- Applicare fascette ai cavi, utilizzando una pressione leggera o moderata. Non serrare eccessivamente le fascette.
- Se necessario, incrociare i cavi utilizzando blocchi di cablaggio, quadri a spine e altri componenti. Non congiungere i cavi e non creare ponti in nessun punto.
- Mantenere il cavo CAT 5 il più lontano possibile da potenziali fonti di interferenze elettromagnetiche, quali cavi elettrici, trasformatori e impianti di illuminazione. Non fissare i cavi a condotti elettrici e non installarli su impianti di illuminazione.
- Effettuare sempre un test di ciascun segmento installato utilizzando un tester per cavi. Il solo controllo del tono non rappresenta un test accettabile.
- Installare sempre jack per impedire alla polvere e ad altri corpi estranei di depositarsi sui contatti. I contatti del jack devono essere rivolti verso l'alto se si utilizzano piastre incassate, oppure a sinistra, a destra o verso il basso se si utilizzano scatole cavi.
- Lasciare sempre un lasco sufficiente per i cavi e avvolgerli in modo ordinato nel controsoffitto oppure in anfratti vicini. Lasciare almeno 1,5 metri dal lato della presa e 3 metri dal lato del quadro a spine.
- Prima di iniziare, scegliere lo standard di cablaggio 568A o 568B. Collegare tutti i jack e i quadri a spine in base allo stesso schema di cablaggio. Non utilizzare schemi di cablaggio misti 568A e 568B nella stessa installazione.
- Attenersi sempre alle normative locali e nazionali in materia di costruzioni e incendi. Assicurarsi di installare una protezione antincendio per tutti i cavi in prossimità di un camino. Utilizzare cavi idonei alle aree tra controsoffitto e soffitto (classificazione Plenum), quando richiesto.

# **Appendice D. Caratteristiche tecniche**

#### **Tabella D.1. Caratteristiche tecniche**

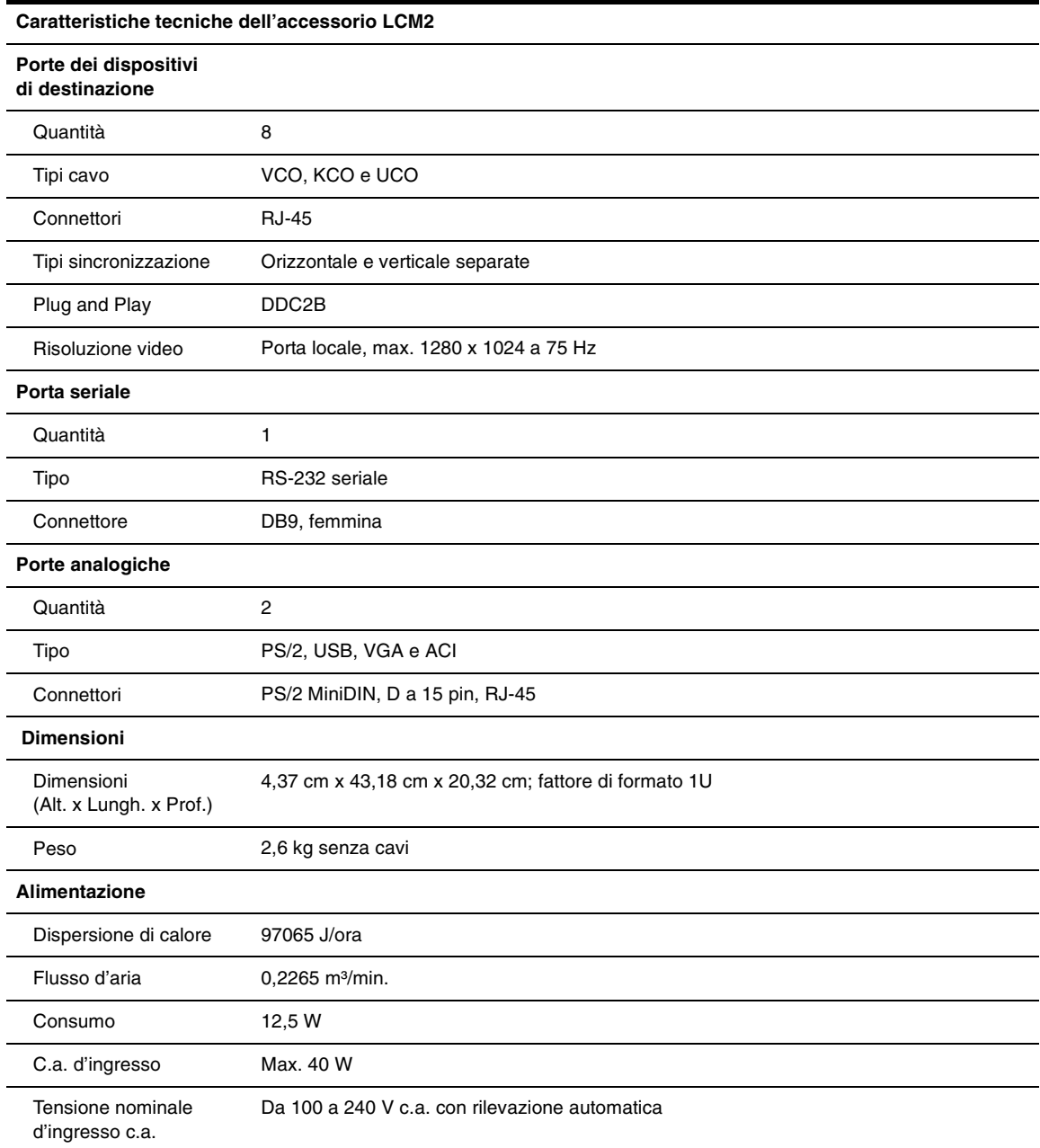

#### **Tabella D.1. Caratteristiche tecniche (continua)**

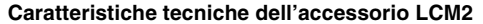

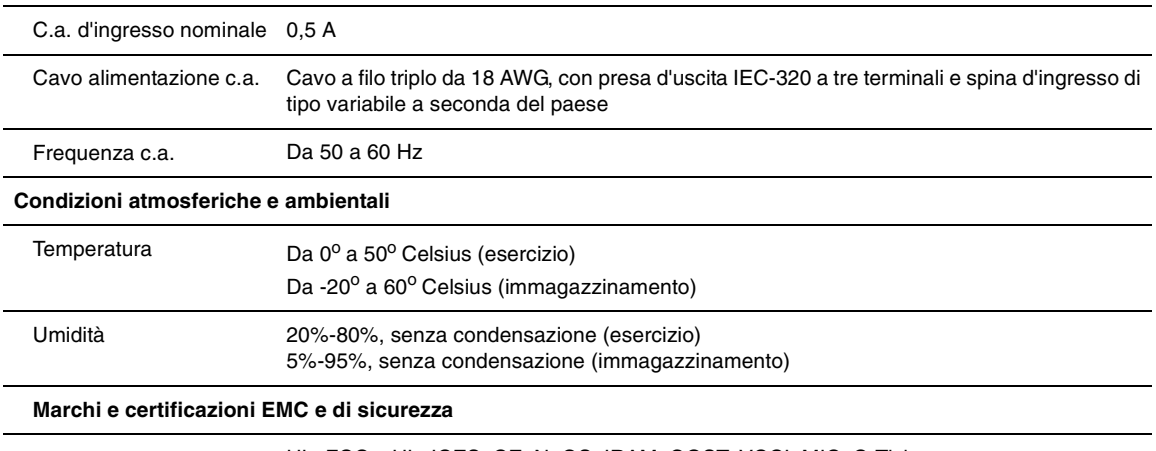

UL, FCC, cUL, ICES, CE, N, GS, IRAM, GOST, VCCI, MIC, C-Tick

## **Appendice E. Servizio di assistenza tecnica**

IBM mette a disposizione un'ampia gamma di risorse per il supporto o l'assistenza tecnica, o per ulteriori informazioni sui prodotti IBM. La presente appendice fornisce informazioni su dove ottenere ulteriori informazioni su IBM e sui prodotti IBM, che cosa fare in caso di problemi al sistema eServer<sup>TM</sup> o IntelliStation<sup>®</sup> o ai dispositivi opzionali e a chi rivolgersi per l'assistenza.

### **Prima di rivolgersi al servizio di assistenza**

Prima di rivolgersi al servizio di assistenza, eseguire i seguenti controlli per tentare di risolvere il problema:

- Controllare tutti i cavi e verificare che siano collegati.
- Controllare gli interruttori di alimentazione per verificare che il sistema e tutti i dispositivi opzionali siano accesi.
- Utilizzare le informazioni per la risoluzione dei problemi contenute nella documentazione del sistema e utilizzare gli strumenti di diagnostica in dotazione con il sistema. Le informazioni sugli strumenti di diagnostica sono disponibili nel manuale di manutenzione dei componenti hardware e guida all'individuazione dei problemi o nella guida per l'individuazione dei problemi e la manutenzione contenuti nel CD della documentazione IBM in dotazione con il sistema.

**NOTA:** il manuale di manutenzione dei componenti hardware e guida all'individuazione dei problemi per alcuni modelli IntelliStation è disponibile solo sul sito Web di supporto IBM.

• Visitare il sito Web di supporto IBM all'indirizzo http://www.ibm.com/pc/support/ e consultare le informazioni tecniche, i suggerimenti, i consigli e verificare i nuovi driver dei dispositivi, oppure inviare una richiesta di informazioni.

Molti problemi possono essere risolti senza assistenza esterna seguendo le procedure per l'individuazione dei problemi fornite da IBM nella guida in linea o nella documentazione allegata al prodotto IBM in uso. Nella documentazione allegata ai sistemi eServer e IntelliStation sono descritti anche i test diagnostici che possono essere eseguiti. Alla maggior parte dei sistemi eServer e IntelliStation, ai sistemi operativi e ai programmi è allegata la documentazione che contiene la descrizione delle procedure per l'individuazione dei problemi e le spiegazioni dei messaggi e dei codici di errore. Se si sospetta la presenza di un problema di software, fare riferimento alla documentazione relativa a quel particolare sistema operativo o programma.

### **Utilizzo della documentazione**

Informazioni sul sistema IBM eServer o IntelliStation in uso e sull'eventuale software preinstallato, nonché sui dispositivi opzionali, sono disponibili nella documentazione allegata al prodotto. Nella documentazione possono essere inclusi documenti stampati e in linea, file Leggimi e file di guida. Per istruzioni sull'uso dei programmi di diagnostica, fare riferimento alle informazioni sull'individuazione dei problemi nella documentazione allegata al sistema in uso. Dalle informazioni raccolte durante l'individuazione dei problemi o dai programmi di diagnostica potrebbe risultare che è necessario aggiungere o aggiornare i driver dei dispositivi o altro software. IBM mette a disposizione pagine Internet in cui è possibile trovare le informazioni tecniche più recenti e da cui si possono scaricare driver e aggiornamenti per i dispositivi. L'indirizzo per accedere a tali pagine è http://www.ibm.com/pc/support/ e quindi seguire le istruzioni. Inoltre alcuni documenti sono disponibili tramite il sistema di ordinazione di pubblicazioni di IBM all'indirizzo http://www.elink.ibmlink.ibm.com/public/applications/publications/cgibin/pbi.cgi.

### **Assistenza e informazioni in Internet**

Il sito Web di IBM offre informazioni aggiornate su sistemi IBM eServer e IntelliStation, su dispositivi opzionali, servizi e supporto. Le informazioni su IBM xSeries e BladeCenter sono disponibili all'indirizzo http://www.ibm.com/eserver/xseries/. Per informazioni su IBM IntelliStation l'indirizzo è http://www.ibm.com/pc/us/intellistation/.

Informazioni di supporto per sistemi IBM e dispositivi opzionali sono a disposizione all'indirizzo http://www.ibm.com/support/it/.

### **Supporto e assistenza per i componenti software**

IBM Support Line offre assistenza telefonica a pagamento sull'utilizzo, la configurazione e i problemi di software di server xSeries, prodotti BladeCenter, stazioni di lavoro IntelliStation e accessori. Per informazioni sui prodotti supportati da Support Line nel paese o nella regione di residenza, fare riferimento a http://www.ibm.com/services/sl/products/.

Per ulteriori informazioni su Support Line e altri servizi IBM fare riferimento a http://www.ibm.com/services/ o a http://www.ibm.com/planetwide/ per i numeri telefonici cui rivolgersi per supporto. Da Stati Uniti e Canada chiamare il numero 1-800-IBM-SERV (1-800-426-7378).

### **Supporto e assistenza per i componenti hardware**

L'assistenza per i componenti hardware è disponibile tramite i servizi IBM oppure il rivenditore IBM di fiducia, se il rivenditore è autorizzato da IBM a fornire servizi in garanzia. Per i numeri telefonici per il supporto fare riferimento a http://www.ibm.com/planetwide/ oppure da Stati Uniti e Canada chiamare il numero 1-800-IBM-SERV (1-800-426-7378).

Negli Stati Uniti e in Canada il servizio di supporto per componenti hardware è disponibile 24 ore al giorno, 7 giorni su 7. Nel Regno Unito il servizio è disponibile dal lunedì al venerdì, dalle 9:00 alle 18:00.

### **Appendice F. Avvertenze**

Le presenti informazioni sono state concepite per prodotti e servizi disponibili negli U.S.A. I prodotti, i servizi o le funzionalità trattate nel presente documento potrebbero non essere offerti da IBM in altri paesi. Per informazioni sui prodotti e i servizi attualmente disponibili nella zona di interesse, contattare il rivenditore IBM di zona. Qualsiasi riferimento a prodotti, programmi o servizi IBM non deve essere inteso come dichiarazione, implicita o esplicita, che il prodotto, il programma o il servizio IBM menzionato sia l'unico utilizzabile in tale contesto. Qualsiasi prodotto, programma o servizio con funzionalità equivalenti che non violi i diritti di proprietà intellettuale di IBM può essere usato in alternativa. Tuttavia è responsabilità dell'utente valutare e verificare il funzionamento di ciascun prodotto, programma o servizio non IBM.

Taluni contenuti del presente documento possono essere coperti da brevetto, o da brevetti in corso di approvazione, di proprietà di IBM. Il possesso del presente documento non dà diritto ad alcuna licenza su tali brevetti. Per informazioni sulle licenze contattare:

*IBM Director of Licensing IBM Corporation North Castle Drive Armonk, NY 10504-1785 U.S.A.*

INTERNATIONAL BUSINESS MACHINES CORPORATION FORNISCE LA PRESENTE PUBBLICAZIONE "COSÌ COM'È", SENZA ALCUNA GARANZIA, ESPLICITA O IMPLICITA, INCLUSE, IN MODO NON LIMITATIVO, LE GARANZIE IMPLICITE SULLA COMMERCIABILITÀ, L'IDONEITÀ A UNO SCOPO PARTICOLARE E LA NON VIOLAZIONE DELLE NORME DI UTILIZZO. Alcuni stati non consentono l'esclusione di garanzie espresse o implicite; pertanto le limitazioni di cui sopra potrebbero non essere applicabili.

Le presenti informazioni possono contenere inesattezze tecniche o errori tipografici. Le presenti informazioni vengono modificate periodicamente; tali modifiche vengono incorporate nelle nuove edizioni della pubblicazione. IBM si riserva il diritto di apportare miglioramenti e/o modifiche ai prodotti e/o ai programmi descritti nella presente pubblicazione senza obbligo di preavviso.

Qualsiasi riferimento a siti Web non IBM viene fornito a titolo di suggerimento e non comporta l'approvazione da parte di IBM di tali siti Web. Il materiale presente su tali siti Web non è parte del materiale del presente prodotto IBM e l'utente è l'unico responsabile dell'utilizzo di tali siti Web.

IBM si riserva il diritto di utilizzare o distribuire le informazioni fornite dagli utenti nei modi che ritiene opportuni senza alcun obbligo nei confronti dell'utenza.

#### **Informazioni sull'edizione**

#### **© Copyright International Business Machines Corporation 2005. Tutti i diritti riservati.**

Limitazione dei diritti di utenti governativi degli Stati Uniti — L'uso, la duplicazione e la diffusione sono soggetti alle limitazioni imposte dal contratto stipulato tra GSA ADP e IBM Corp.

### **Marchi registrati**

I termini seguenti sono marchi registrati di International Business Machines Corporation negli U.S.A., in altri paesi o in entrambi:

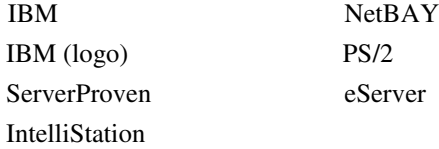

Intel, MMX e Pentium sono marchi di Intel Corporation negli U.S.A., in altri paesi o in entrambi.

Microsoft, Windows e Windows NT sono marchi di Microsoft Corporation negli U.S.A., in altri paesi o in entrambi.

UNIX è un marchio registrato di The Open Group negli U.S.A. e in altri paesi.

Java e tutti i marchi e i logo derivati da Java sono marchi di Sun Microsystems, Inc. negli U.S.A., in altri paesi o in entrambi.

Adaptec e HostRAID sono marchi di Adaptec, Inc. negli U.S.A., in altri paesi o in entrambi.

Linux è un marchio di Linus Torvalds negli U.S.A., in altri paesi o in entrambi.

Red Hat, il logo "Shadow Man" di Red Hat e tutti i marchi e i logo derivati da Red Hat sono marchi o marchi registrati di Red Hat, Inc. negli U.S.A. e in altri paesi.

Altri nomi di aziende, prodotti o servizi possono essere marchi o marchi di servizio di terze parti.

### **Importante:**

IBM non si assume alcuna responsabilità e non offre alcuna garanzia in merito a prodotti e servizi non IBM che siano ServerProven, incluse, in modo non limitativo, le garanzie implicite di commerciabilità e idoneità a uno scopo particolare. Tali prodotti vengono offerti e garantiti soltanto da terze parti.

IBM non rappresenta e non garantisce in nessun modo i prodotti non IBM. L'assistenza tecnica, se prevista, per i prodotti non IBM viene fornita da terze parti, non da IBM.

Alcuni prodotti software possono differire dalla versione per il pubblico (se disponibile) e possono non includere i manuali per l'utente o tutte le funzionalità di programma.

### **Riciclaggio e smaltimento dei prodotti**

Il dispositivo deve essere riciclato o smaltito in base alle norme locali e nazionali applicabili. IBM invita tutti gli utenti di apparecchiature informatiche a riciclare in modo responsabile le unità di cui non hanno più bisogno. IBM offre diversi programmi di restituzione dei prodotti dismessi in diversi paesi, per incoraggiare gli utenti a riciclare le apparecchiature da eliminare. Per maggiori informazioni sui programmi di restituzione di IBM per i prodotti dismessi, fare riferimento al sito Web http://www.ibm.com/ibm/environment/products/prp.shtml.

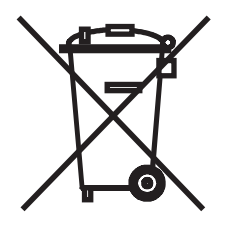

**Avviso:** questo simbolo riguarda solo le unità vendute nell'Unione Europea (UE) e in Norvegia.

L'etichetta viene apposta in conformità con la Direttiva 2002/96/CEE sulle apparecchiature elettriche ed elettroniche dismesse (WEEE). La direttiva ha stabilito un quadro normativo per la raccolta e il riciclaggio delle apparecchiature da smaltire comune a tutta l'Unione Europea. Questa etichetta viene apposta su diversi prodotti per indicare che non devono essere smaltiti con altri rifiuti, ma riciclati secondo i termini della direttiva.

#### 注意:このマークは EU 諸国およびノルウェーにおいてのみ適用されます。

この機器には、EU諸国に対する廃電気電子機器指令2002/96/EC(WEEE)のラベルが貼ら; います。この指令は、EU諸国に適用する使用済み機器の回収とリサイクルの骨子を定めて ます。このラベルは、使用済みになった時に指令に従って適正な処理をする必要があるこ 知らせるために種々の製品に貼られています。

#### **Remarque :** Cette marque s'applique uniquement aux pays de l'Union Européenne et à la Norvège.

L'étiquette du système respecte la Directive européenne 2002/96/EC en matière de Déchets des Equipements Electriques et Electroniques (DEEE), qui détermine les dispositions de retour et de recyclage applicables aux systèmes utilisés à travers l'Union européenne. Conformément à la directive, ladite étiquette précise que le produit sur lequel elle est apposée ne doit pas être jeté mais être récupéré en fin de vie.

### **Informazioni sulle emissioni elettroniche**

#### **Dichiarazione di conformità FCC**

**Nota:** questo dispositivo è stato collaudato ed è risultato conforme ai limiti relativi ai dispositivi digitali Class A, ai sensi della Part 15 della normativa FCC. Tali limiti sono stati stabiliti con lo scopo di fornire ragionevole protezione da interferenze dannose durante l'uso del dispositivo in zone commerciali. Il dispositivo genera, usa e può irradiare energia a radiofrequenza e, se non è installato e usato in conformità alle istruzioni fornite, può interferire negativamente con le
comunicazioni radio. L'uso del dispositivo in zone residenziali può causare interferenze dannose; spetta in tal caso all'utente provvedere a eliminare tali interferenze a proprie spese.

Al fine di rispettare i limiti per le emissioni stabiliti dall'FCC, utilizzare cavi e connettori schermati e dotati di messa a terra. IBM non si assume alcuna responsabilità per interferenze causate su apparecchi radio o televisivi dall'utilizzo di cavi e connettori diversi da quelli consigliati o da cambiamenti e modifiche non autorizzati apportati ai dispositivi. Cambiamenti e modifiche non autorizzati possono annullare i diritti di utilizzo dell'apparecchiatura da parte dell'utente.

Il dispositivo è conforme alla Part 15 del regolamento FCC. Il funzionamento è soggetto alle due condizioni seguenti: (1) il dispositivo non deve causare interferenze dannose e (2) il dispositivo deve accettare le eventuali interferenze ricevute, incluse le interferenze che possono provocare un funzionamento diverso da quello desiderato.

## **Dichiarazione di conformità industriale Class A per il Canada**

Il presente dispositivo digitale Class A è conforme allo standard ICES-003 canadese.

#### **Avis de conformité à la réglementation d'Industrie Canada**

Cet appareil numérique de la classe A est conforme à la norme NMB-003 du Canada.

### **Dichiarazione di Class A per Australia e Nuova Zelanda**

**Attenzione:** questo è un prodotto Class A. In ambiente domestico il prodotto può causare interferenze radio. In tal caso è responsabilità dell'utente provvedere all'eliminazione di tali interferenze.

### **Requisiti per la sicurezza delle telecomunicazioni per il Regno Unito**

#### **Avviso ai clienti**

Il presente apparecchio è stato approvato con il numero NS/G/1234/J/100003 per il collegamento indiretto ai sistemi di telecomunicazione pubblici nel Regno Unito.

### **Dichiarazione di conformità alla direttiva EMC dell'Unione Europea**

Il prodotto è conforme ai requisiti di protezione della Direttiva del Consiglio dell'Unione Europea 89/336/CEE sull'uniformazione delle normative degli Stati membri in materia di compatibilità elettromagnetica. IBM non si assume alcuna responsabilità in merito alla mancata soddisfazione dei requisiti di protezione risultante da modifiche non autorizzate, incluso l'utilizzo di schede opzionali non IBM.

Questo prodotto è stato collaudato ed è risultato conforme ai limiti relativi ai dispositivi digitali Class A secondo quanto previsto in CISPR 22/Standard Europeo EN 55022. Tali limiti sono stati stabiliti con lo scopo di fornire ragionevole protezione da interferenze con dispositivi autorizzati per la comunicazione, durante l'utilizzo in zone commerciali o industriali.

**Attenzione:** questo è un prodotto Class A. In ambiente domestico il prodotto può causare interferenze radio. In tal caso è responsabilità dell'utente provvedere all'eliminazione di tali interferenze.

### **Dichiarazione di avvertenza per i prodotti Class A per Taiwan**

警告使用者: 這是甲類的資訊產品,在 居住的環境中使用時,可 能會造成射頻干擾,在這 種情況下,使用者會被要 求採取某些適當的對策。

**Dichiarazione di avvertenza per i prodotti Class A per la Cina**

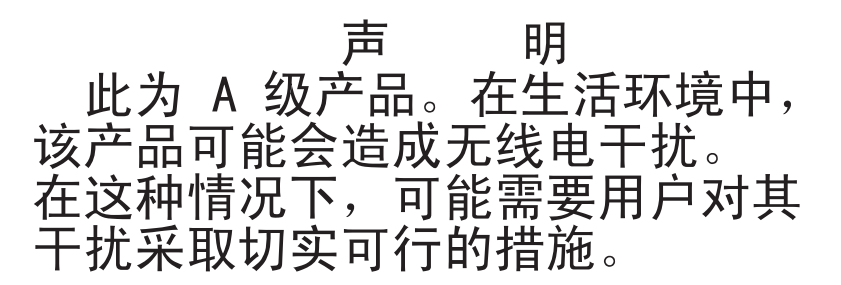

**Dichiarazione di conformità con gli standard VCCI (Voluntary Control Council for Interference) per il Giappone**

> この装置は、情報処理装置等電波障害自主規制協議会(VCCI)の基準に この表唱は、頂報処理表置寺電波牌音目主焼型励識器(VCCT)の奉告に<br>基づくクラスA情報技術装置です。この装置を家庭環境で使用すると電波妨害を<br>引き起こすことがあります。この場合には使用者が適切な対策を講ずるよう要求<br>されることがあります。

# **INDICE**

# **A**

Accesso OSCAR, interfaccia finestra Comandi [32](#page-45-0) Accessorio collegamento a livell[i 10](#page-23-0) montaggio su rack [8](#page-21-0) Accessorio LCM2 caratteristich[e 1](#page-14-0) collegamento a livell[i 1,](#page-14-0) [12](#page-25-0) Aggiornamento Flash [45](#page-58-0) ARI, porta [20](#page-33-0) Attivazione messaggi debug [43](#page-56-0)

## **C**

CAT 5, cavo patch [50,](#page-63-0) [51](#page-64-0) Cavo CO aggiornament[o 46](#page-59-0) Certificati di ripristin[o 43](#page-56-1) Codice ID elettronico (eID[\) 3](#page-16-0) Collegamento a livell[i 3](#page-16-1) Comandi Display, version[i 32](#page-45-1) finestra [32](#page-45-0) gestione di operazioni di routine sui dispositivi di destinazion[e 32](#page-45-2) Ripristino tastiera e mouse [32](#page-45-3) scansione, attivazione [32](#page-45-4) trasmissione, attivazion[e 32](#page-45-5) Utente, stato [32,](#page-45-6) [34](#page-47-0) Configurazione dei menu dell'interfaccia OSCA[R 23](#page-36-0)

Console, men[u 41](#page-54-0)

### **D**

Danneggiamento del firmware [47](#page-60-0) Diagnostica del sistema [37](#page-50-0) **Disconnetti** finestra [34](#page-47-1) utent[i 32,](#page-45-7) [34,](#page-47-2) [35](#page-48-0) Display, versioni [32](#page-45-1) Dispositivi di destinazione aggiunta all'elenco di scansione [36](#page-49-0) assegnazione di nomi [25](#page-38-0) disconnession[e 21](#page-34-0) selezione [21](#page-34-1) trasmissione [39](#page-52-0) visualizzazione e selezion[e 19](#page-32-0)

### **E**

Es[c 35](#page-48-1)

# **F**

Finestra accessori[o 40](#page-53-0) Finestra Dispositivi [26](#page-39-0) Finestra Impostazioni [24](#page-37-0) Finestra Indicator[e 29](#page-42-0) Finestra Men[u 27](#page-40-0) Finestra Modifica disp. [26](#page-39-1) Finestra Nomi [25](#page-38-1) Finestra Scansion[e 36](#page-49-1) Finestra Version[e 33](#page-46-0) Firmware Managemen[t 43](#page-56-2) Flash download [43](#page-56-3)

Funzionamento, modalità [3](#page-16-2) Funzioni del terminale [41](#page-54-1)

# **G**

Glossario [1](#page-14-1)

### **M**

Modalità di connessione modifica [39](#page-52-1) Montaggio su rack [4](#page-17-0) installazione orizzontale [9](#page-22-0) installazione vertical[e 9](#page-22-1)

# **O**

OSCAR, interfaccia [2,](#page-15-0) [19](#page-32-1) finestra Comand[i 32](#page-45-8) OSCAR, uso dell'interfacci[a 21](#page-34-2)

### **P**

Password, impostazione [31](#page-44-0) Password, modific[a 31](#page-44-0) Procedura accesso alla finestra Comandi dell'interfaccia OSCAR [32](#page-45-0) configurazione delle impostazioni di rete tramite l'interfaccia menu della consol[e](#page-54-2) [41](#page-54-2) disconnessione di un utent[e 34](#page-47-2) ripristino dei valori di tastiera e mouse [35](#page-48-2) visualizzazione delle connessioni utente corrent[i 34](#page-47-0)

Protezione dell'accessori[o 30](#page-43-0)

### **R**

Reset appliance [43](#page-56-4) Restore Factory Default[s 43](#page-56-5) Rete, velocità [42](#page-55-0) Riduzione della massa di cavi [2](#page-15-1) Riparazione di firmware danneggiat[o 47](#page-60-0) Ripristino tastiera e mouse [32](#page-45-3)

## **S**

Scansione attivazione [32](#page-45-4) Scansione del sistema [35](#page-48-3) Stato dei dispositivi di destinazione [20](#page-33-1) SVGA, vide[o 3](#page-16-3)

# **T**

Trasmissione attivazione [32](#page-45-5) Trasmissione disattivata [39](#page-52-2)

# **U**

Utente, stato [32](#page-45-6)

### **V**

VGA, vide[o 3](#page-16-3)

### **X**

XGA, vide[o 3](#page-16-3)

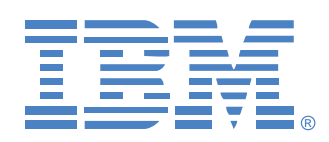

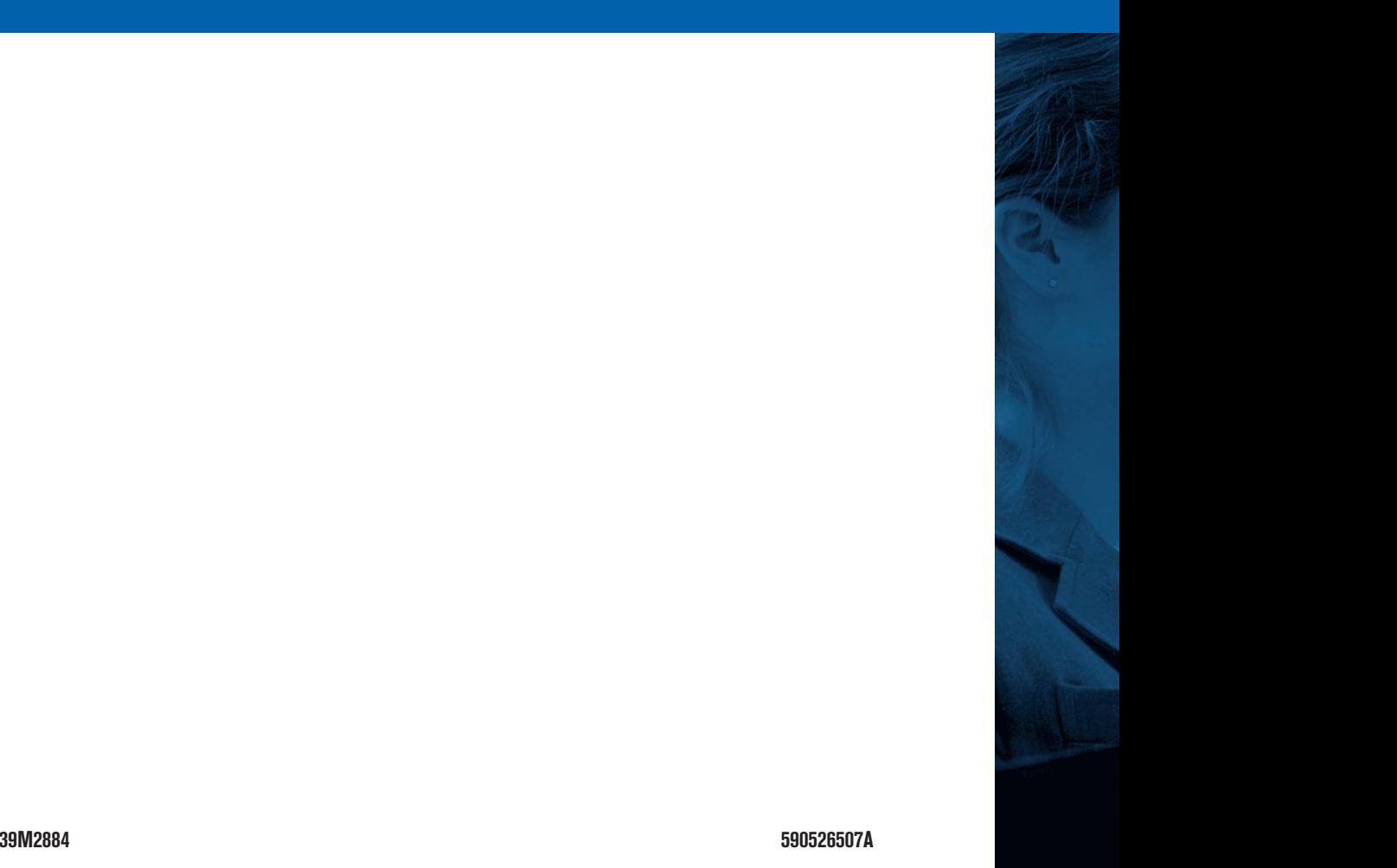